# **TC-2000 AWS BAND SELECTIVE BASE STATION POWER AMPLIFIER**

# **USER MANUAL**

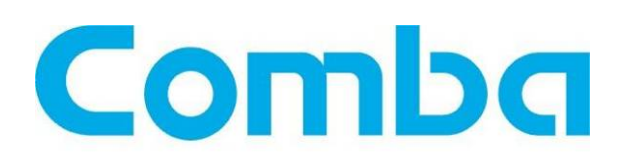

 The information contained herein is the responsibility of and is approved by the following, to whom all enquiries should be directed in the first instance:

Comba Telecom Ltd

This is an unpublished work the copyright in which vests in Comba International ("Comba"). All rights reserved. The information contained herein is confidential and the property of Comba and is supplied without liability for errors or omissions. No part may be reproduced, disclosed or used except as authorised by contract or other written permission. The copyright and the foregoing restriction on reproduction and use extend to all media in which the information may be embodied.

# **0.2 CONTENTS**

#### **Section**

#### **Page**

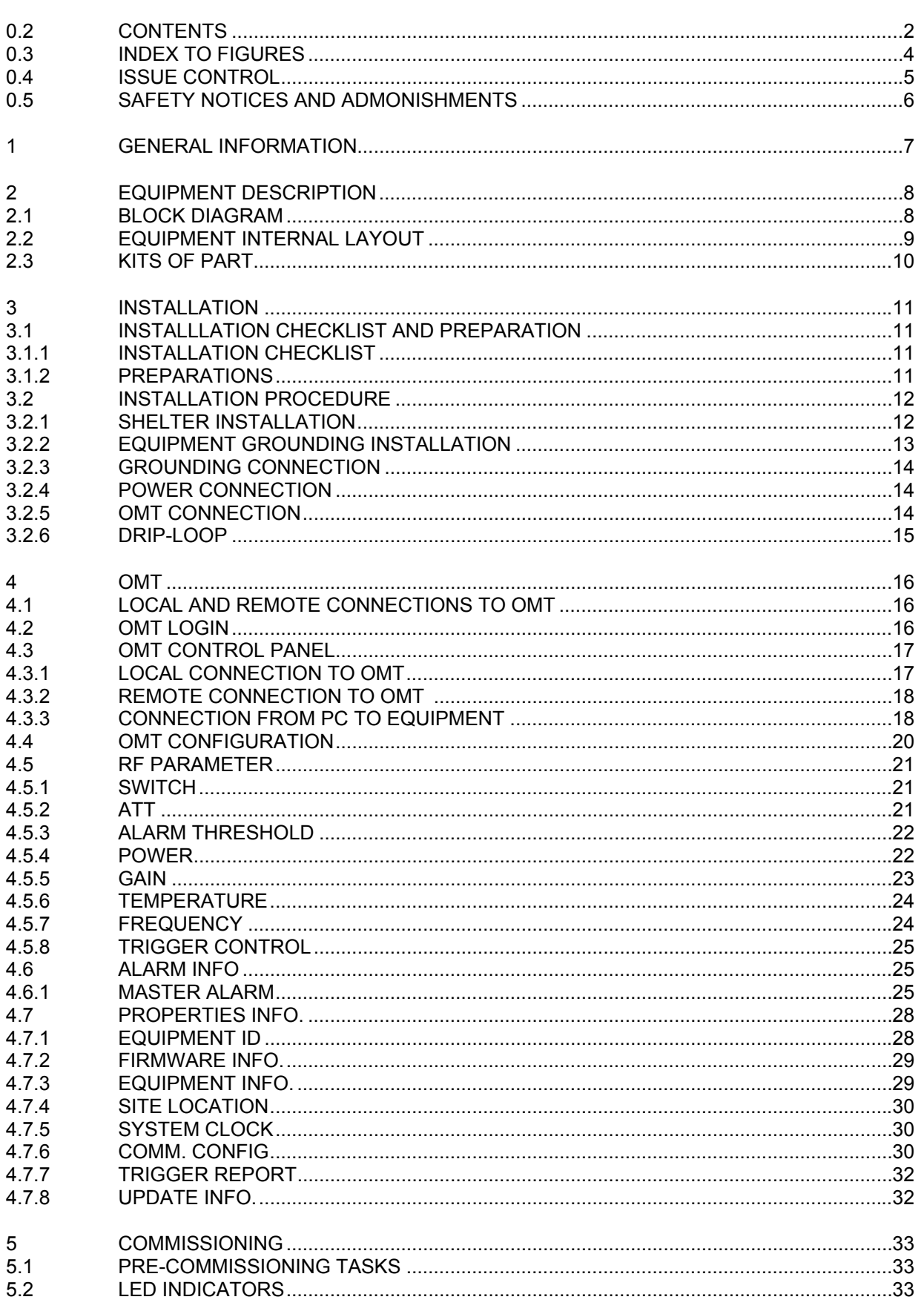

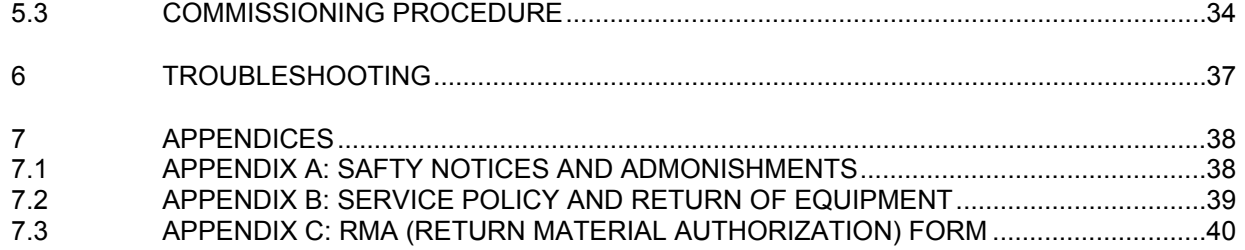

# **0.3 INDEX TO FIGURES**

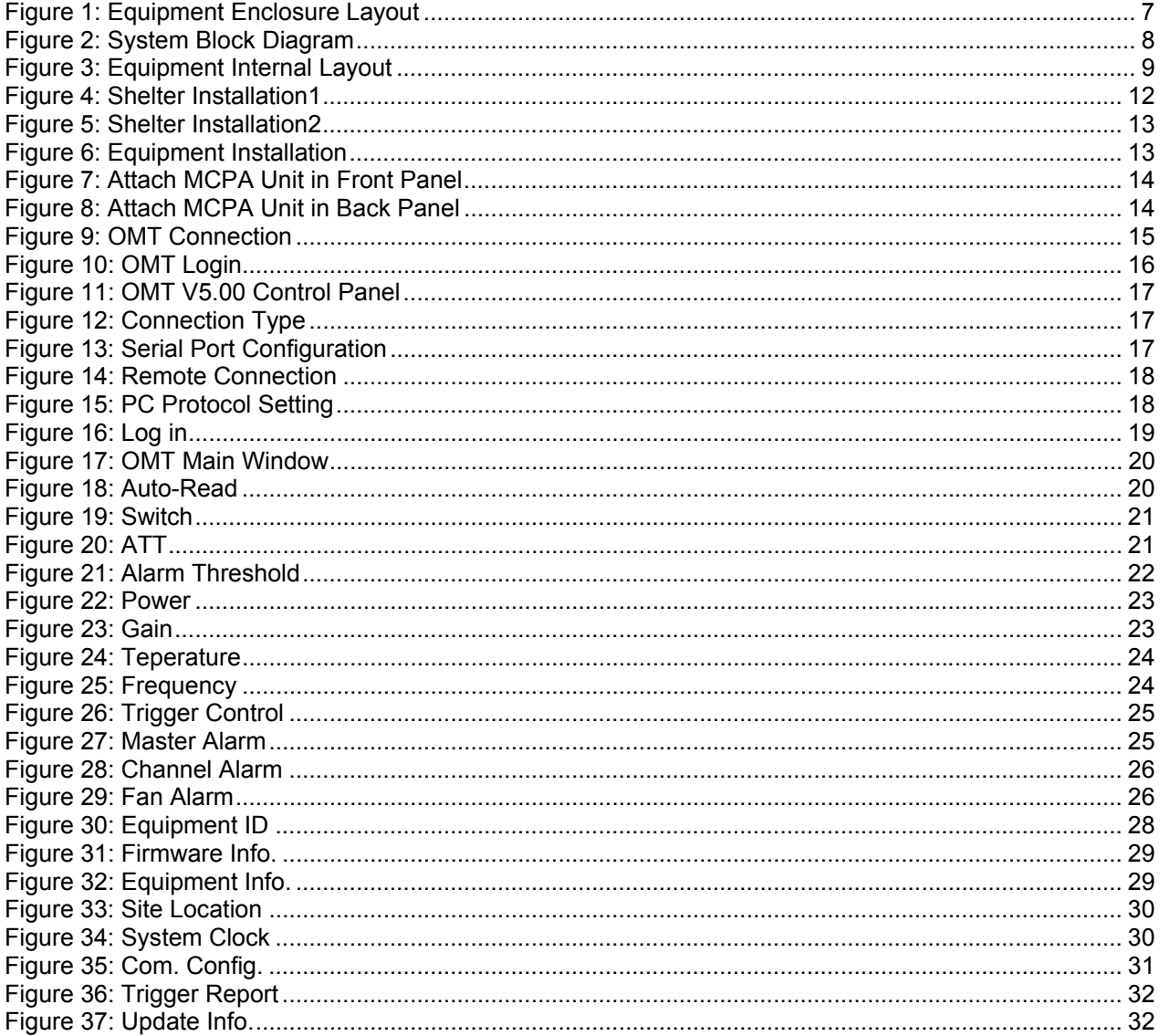

# **0.4 ISSUE CONTROL**

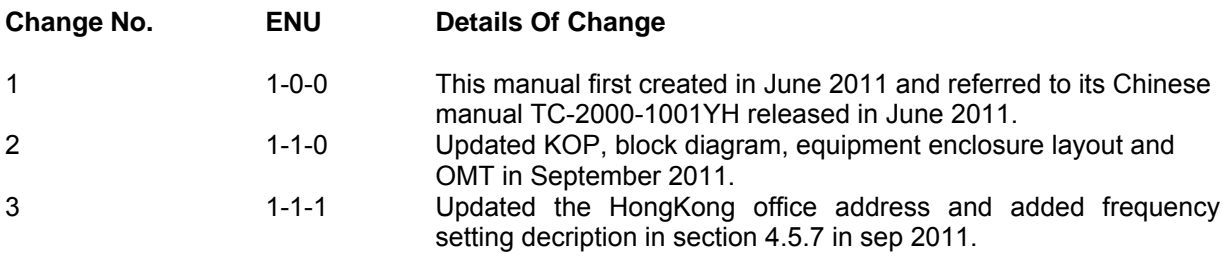

#### **0.5 SAFETY NOTICES AND ADMONISHMENTS**

This document contains safety notices in accordance with appropriate standards. In the interests of conformity with the territory standards for the country concerned, the equivalent territorial admonishments are also shown.

Any installation, adjustment, maintenance and repair of the equipment must only be carried out by trained, authorized personnel. At all times, personnel must comply with any safety notices and instructions.

Specific hazards are indicated by symbol labels on or near the affected parts of the equipment. The labels conform to international standards, are triangular in shape, and are coloured black on a yellow background. An informative text label may accompany the symbol label.

Hazard labeling is supplemented by safety notices in the appropriate equipment manual. These notices contain additional information on the nature of the hazard and may also specify precautions.

#### **Warning:**

These draw the attention of personnel to hazards that may cause death or injury to the operator or others. Examples of use are cases of high voltage, laser emission, toxic substances, point of high temperature, etc.

#### **Alert:**

These draw the attention of personnel to hazards that may cause damage to the equipment. An example of use is the case of static electricity hazard.

Caution notices may also be used in the handbook to draw attention to matters that do not constitute a risk of causing damage to the equipment but where there is a possibility of seriously impairing its performance, e.g. by mishandling or gross maladjustment. Warnings and Cautions within the main text do not incorporate labels and may be in shortened form.

**Caution:** The user is cautioned that changes or modifications not expressly approved by the party responsible for compliance could void the user's authority to operate the equipment.

This device complies with Part 15 of the FCC Rules. Operation is subject to the condition that this device does not cause harmful interference.

**NOTE:** This equipment has been tested and found to comply with the limits for a Class A digital device, pursuant to Part 15 of the FCC Rules. These limits are designed to provide reasonable protection against harmful interference when the equipment is operated in a commercial environment. This equipment generates, uses, and can radiate radio frequency energy and, if not installed and used in accordance with the instruction manual, may cause harmful interference to radio communications. Operation of this equipment in a residential area is likely to cause harmful interference in which case the user will be required to correct the interference at his own expense.

To comply with FCC RF exposure requirements, the device and the antenna for this device must be installed to ensure a minimum separation distance of 5.2188 meters or more from a person's body. Other operating configurations should be avoided.

End of section

# **1 GENERAL INFORMATION**

TC-2000 AWS Band Selective Base Station Amplifier (hereinafter called "TC-2000") is designed to work for AWS band. It can improve BTS output power, effectively enlarge the coverage, reduce the investment and improve the network quality.It mainly uses in urban villages, rural areas, express ways and mountain areas, and also used in cellular merge, improve carrier utilization.

#### **Main features**

- Supports 1~4 carriers. Improves BTS output power and extends its coverage.
- High power output up to 120W.
- Spectrum TX module satisfies 3GPP.
- $\bullet$  UL noise figure  $\leq$  2.5dB.
- Multi-carrier power extend system adopts high efficiency technology, its efficiency is 2.5 times of traditional multi-carrier BS power extend system and is more energy saving and environment protection.
- With Form C Alarm.

 $\sqrt{2}$ 

 $\sqrt{2}$ 

Г

- $\bullet$  Can satisfy the current BTS antenna system and 2 in 1 out antenna way.
- TMA BATS function can cooperate with TMA.
- Automatic bypass switch, activate in case the equipment faults or power down to ensure BTS continous signal coverage.
- Local Operation and Maintenance Terminal (OMT): operating status and parameters can be set or monitored by OMT PC locally.
- Operation Maintenance Center (OMC): system working parameters and communication configuration can be set or inquired remotely through the build-in CDMA modem. If alarm is generated, the equipment will dial up to OMC automatically in the mode of SMS or datalink.

The following figure shows the enclosure of the TC-2000.

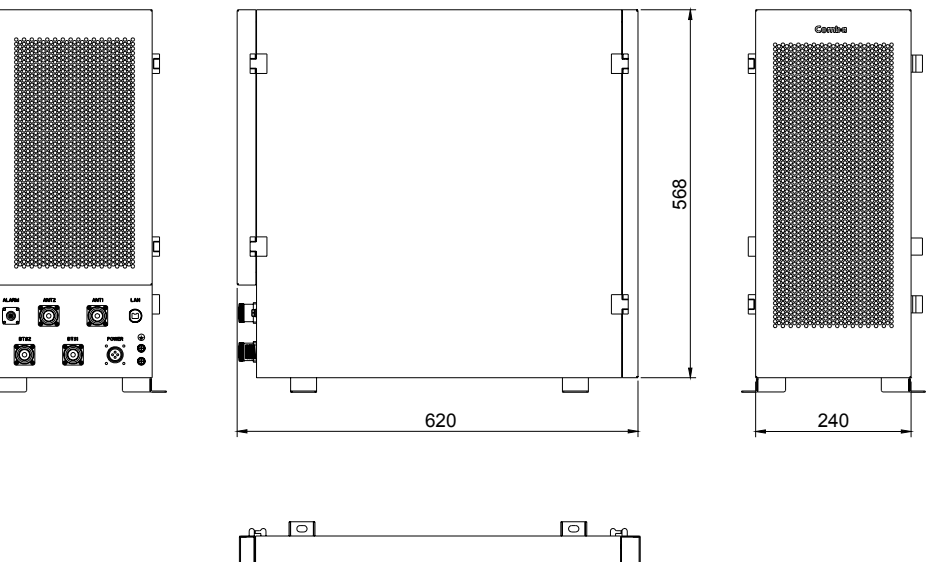

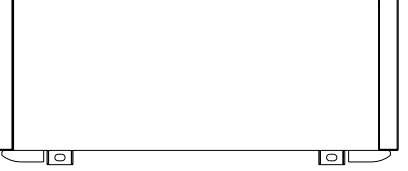

Figure 1: Equipment Enclosure Layout

End of section

# **2 EQUIPMENT DESCRIPTION**

# **2.1 BLOCK DIAGRAM**

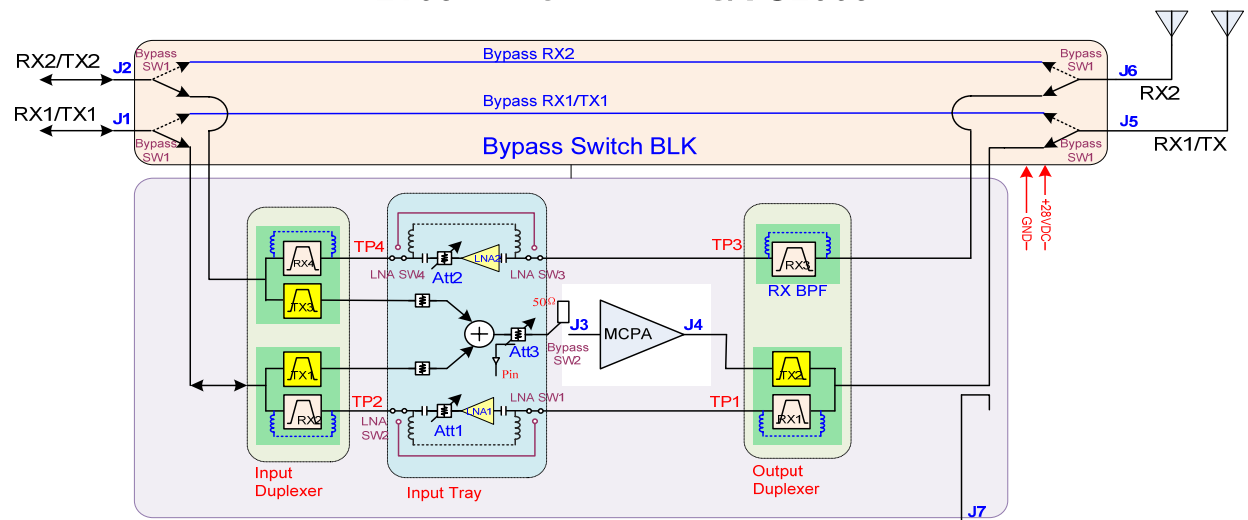

#### 2100M WCDMA TBS/TC2000

Figure 2: System Block Diagram

As it is show in figure2, the multi-channal carrier signal from BTS TX1/TX2 port goes into the system at the Input Duplexer. The duplexer filters out the out of band signals and combines the TX carriers in the Input Tray. The combiner signal is the sent through an adjustable attenuator that feeds into the MCPA for power amplification. The signal is then sent through the Output Duplexer and into the antenna at ANT1. In the event of a major fault in the PA or power failure, the bypass switch will be activated to ensure BTS continuous signal coverage.

The UL signal from antenna1 goes by ANT1 port into the Output Duplexer where the out-of-band signals get filtered out. The filtered signal then gets sent to the Input Tray where the user has the option of sending the signal through a LNA and adjustable attenuator or bypassing LNA altogether. The signal then gets sent out through the Input Duplexer to the base station.

## **2.2 EQUIPMENT INTERNAL LAYOUT**

This system typically consists of the following sub modules.

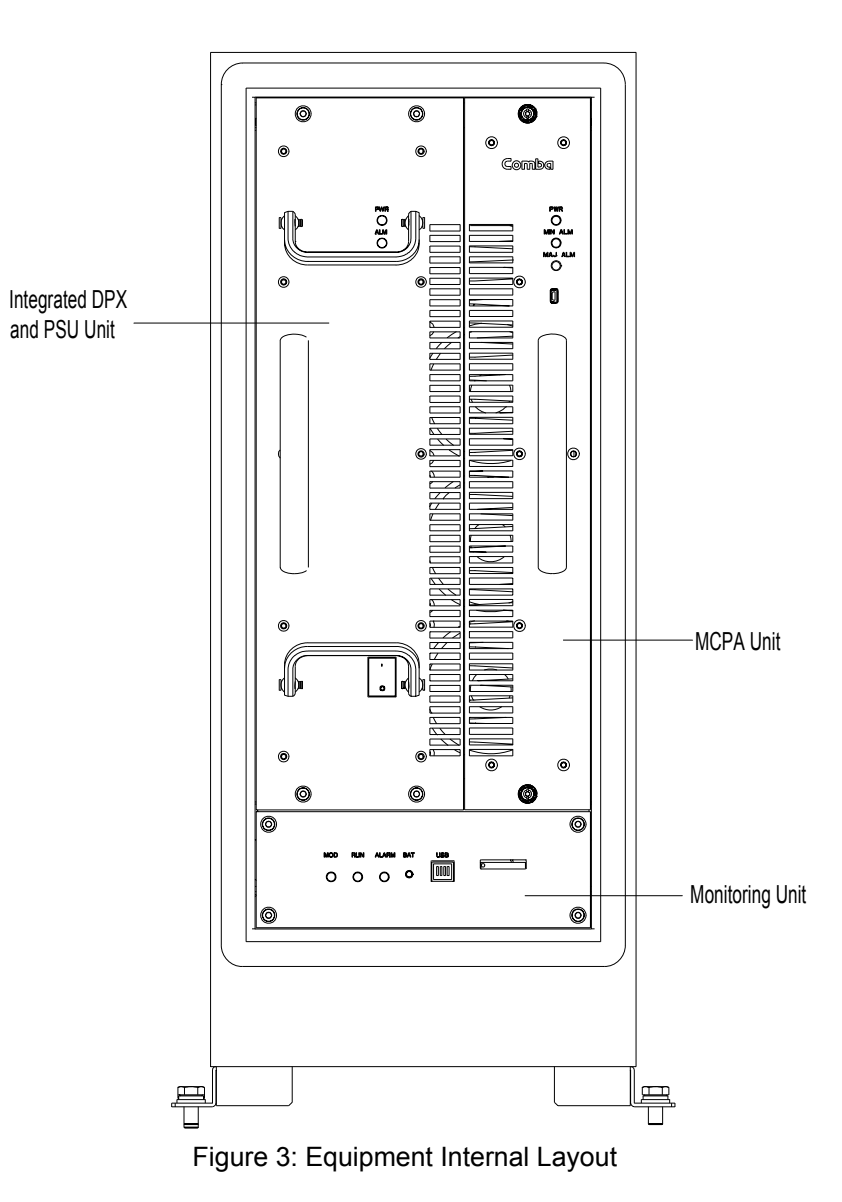

# **2.3 KITS OF PART**

For this system, the following are shipped:

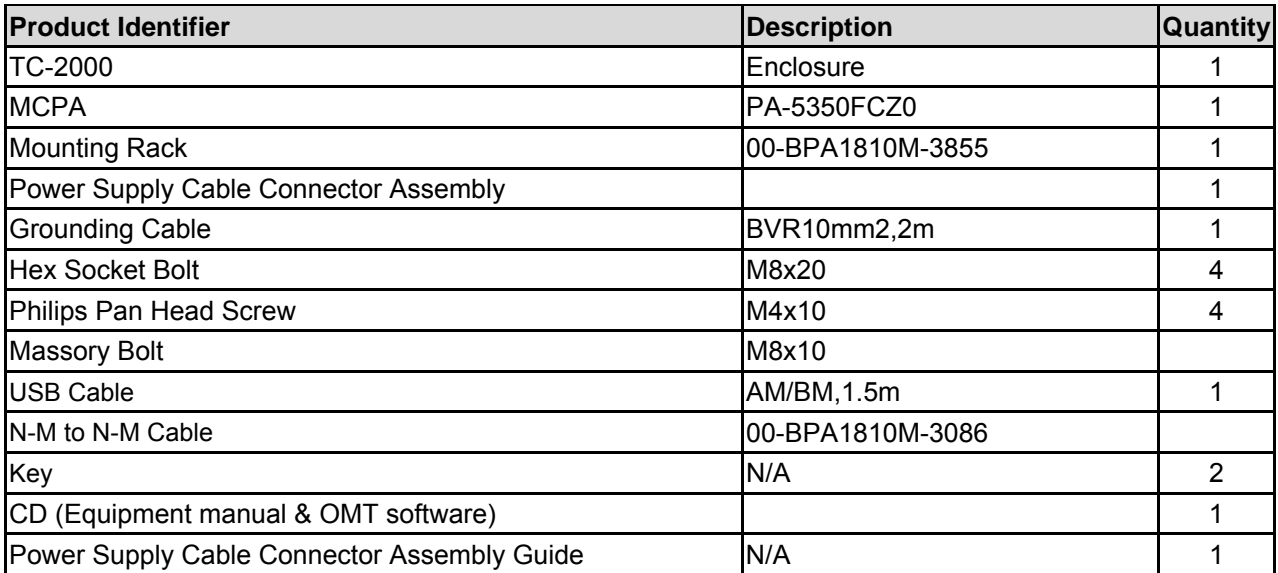

End of section

# **3 INSTALLATION**

## **3.1 INSTALLLATION CHECKLIST AND PREPARATION**

#### **3.1.1 INSTALLATION CHECKLIST**

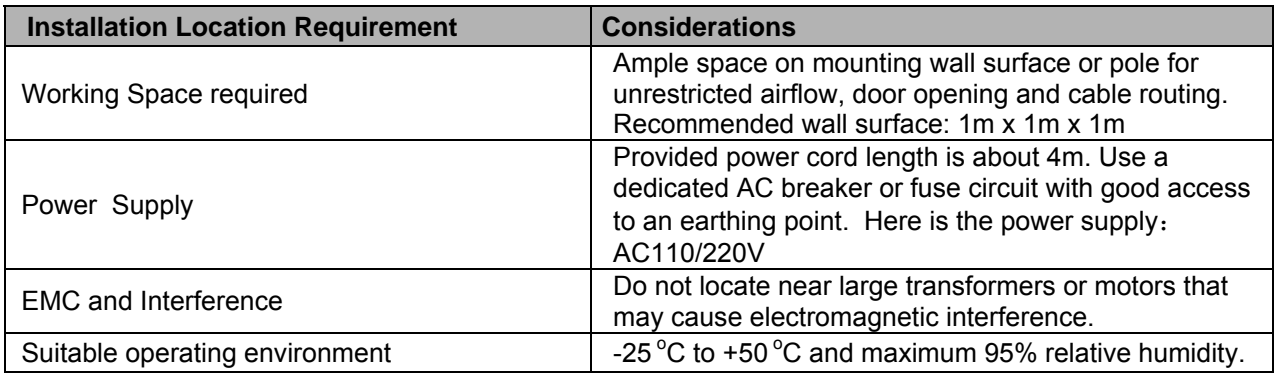

## **3.1.2 PREPARATIONS**

• Open and check the content of the package received against the packing list. If any external damages, please report to shipping agent. If any items are missing, contact Comba Telecom System.

## **3.2 INSTALLATION PROCEDURE**

## **3.2.1 SHELTER INSTALLATION**

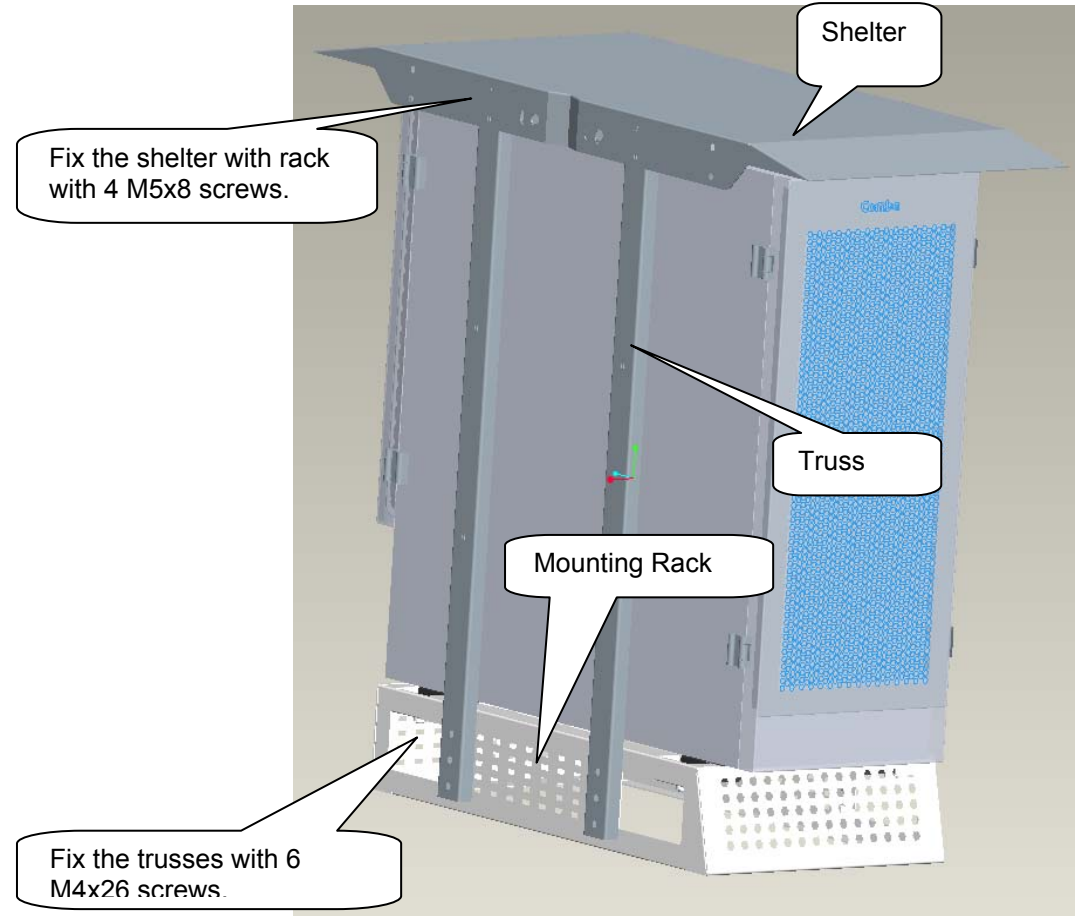

Figure 4: Shelter Installation1

There are 2 options to install the shelter to euiqpment as follow:

Option 1: use U bolt which available for <70mm diameter poles.

Option 2: use clamp for rountine poles

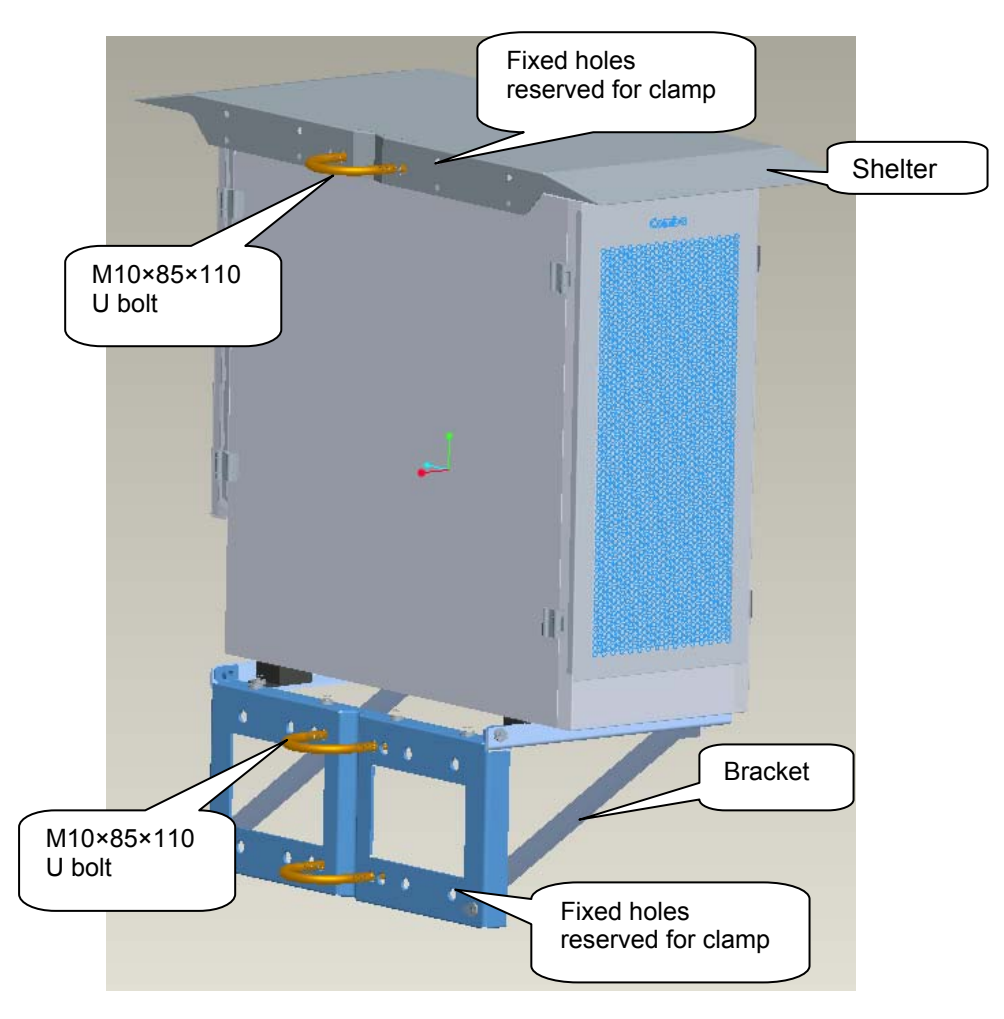

Figure 5: Shelter Installation2

## **3.2.2 EQUIPMENT GROUNDING INSTALLATION**

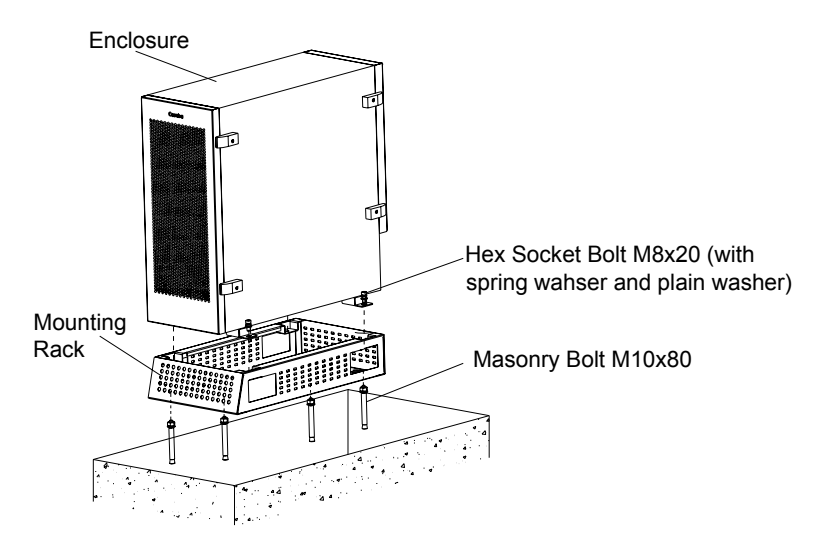

Figure 6: Equipment Installation

Comba recommends installs TC-2000 in a platform and near the BTS.

In the consideration of delivery purpose, equipment might be divided into 2 parts (MCPA unit departs from the rest of parts) within one package.

In this case, please follow by the steps below:

Step 1: open the enclosure cover and attach MCPA unit in, and then tighten two black knobs as illustrated.

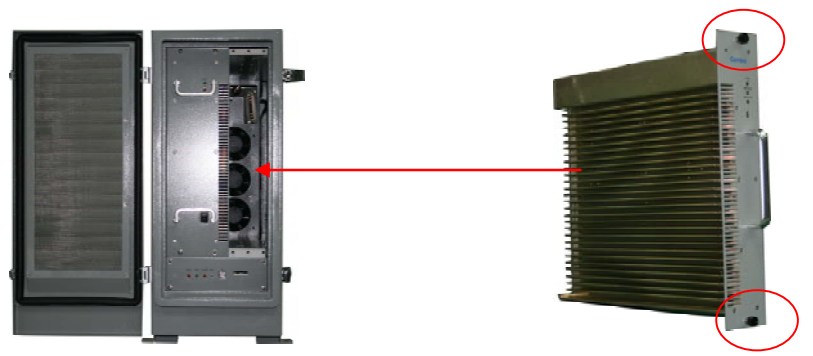

Figure 7: Attach MCPA Unit in Front Panel

Step 2: open the back panel, connect PA output port and DPX output port via high power cable, joint the system data port with MCPA unit.

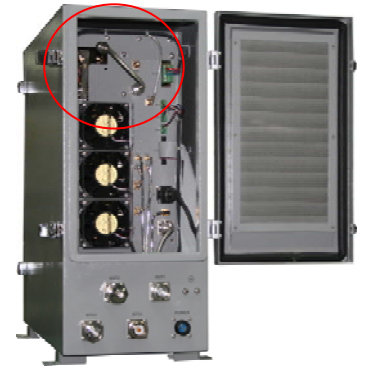

Figure 8: Attach MCPA Unit in Back Panel

#### **3.2.3 GROUNDING CONNECTION**

The enclosure must be grounded securely by connecting a copper wire (CSA 16mm<sup>2</sup>) to the grounding point on the mounting rack, and the other end to a protective ground (i.e. building earth point). The recommended grounding resistance is no more than 10Ω.

#### **3.2.4 POWER CONNECTION**

The system provides power supply options of DC-48 or AC220V. The red/blue wire from the ground gland is to connect with the DC power connectors of BTS: the red wire connects to "+" and the blue wire connects to "-".

#### **3.2.5 OMT CONNECTION**

Without the door open, the local commissioning cable is used to connect the serial port of PC to the USB connector on the bottom of equipment.

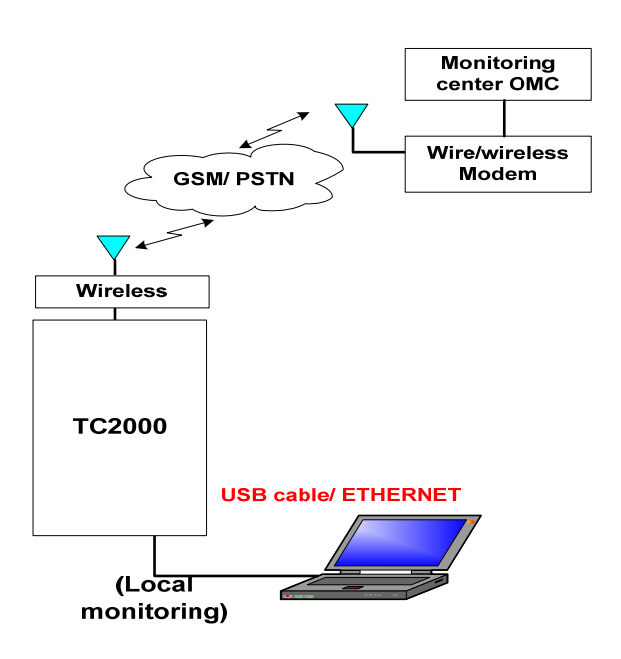

Figure 9: OMT Connection

#### **3.2.6 DRIP-LOOP**

Comba recommends that every horizontal cable entry to the equipment forms a 'U' before its entry to the equipment. Any accumulated water on the cable will drip down at the bottom of the loop and will not climb up to the equipment.

# **4 OMT**

The equipment can be monitored and controlled by OMT software running on a local PC with local commissioning cable, remote connection to the equipment via wireless GSM network.

- OMT software running on a local PC with serial connection to the equipment.
- OMC (optional) software with remote connection to the equipment over wireless GSM network.

This chapter is to introduce how to apply local and remote connection to OMT for the first installation, for the detailed OMT information, please refer to OMT user manual and other references.

Notice: The OMC software with remote connection to the equipment over wireless GSM network is optional for customers.

## **4.1 LOCAL AND REMOTE CONNECTIONS TO OMT**

After installing OMT software on the PC, connection to the equipment can be done locally or remotely.

Double click the OMT explorer icon, the OMT Explorer main screen window will appear.

## **4.2 OMT LOGIN**

When starting OMT, the following figure will show.

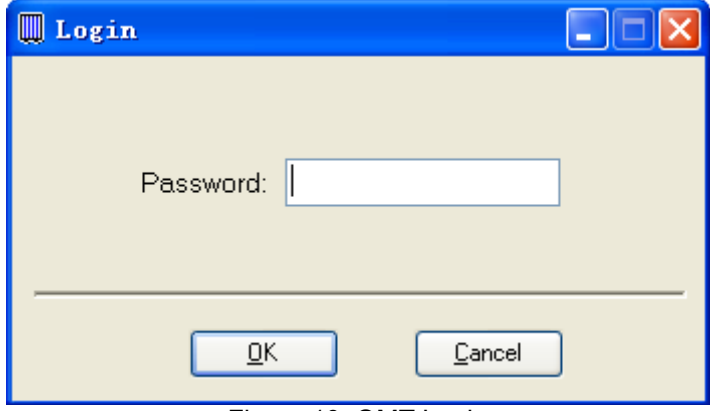

Figure 10: OMT Login

The default password is 888888.User can change it in the [set password] window.

#### **4.3 OMT CONTROL PANEL**

Click "Auto Connection" in the pop up window.

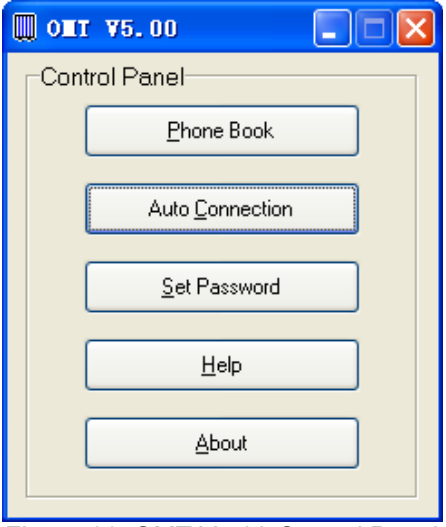

Figure 11: OMT V5.00 Control Panel

#### **4.3.1 LOCAL CONNECTION TO OMT**

After database configuration is done successfully, the following window will pop up and select [Local connection via USB for local connection.

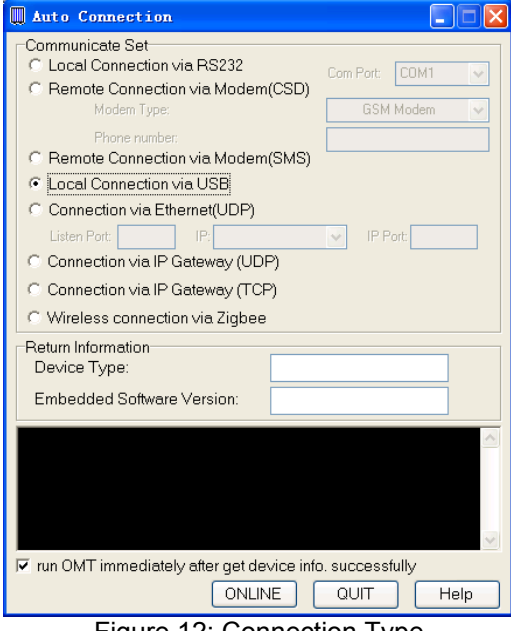

Figure 12: Connection Type

Select the desired communication port and click "OK", it will enter into the main window of OMT.

#### **4.3.2 REMOTE CONNECTION TO OMT**

If remote connection is needed, users can select [Remote connection via modem] in connection type window. Select desired serial port and click "OK" in [Serial Port Configuration] window to go to OMT main window and start modem initialization. Click "connect" and the [Remote Connection] window will show up.

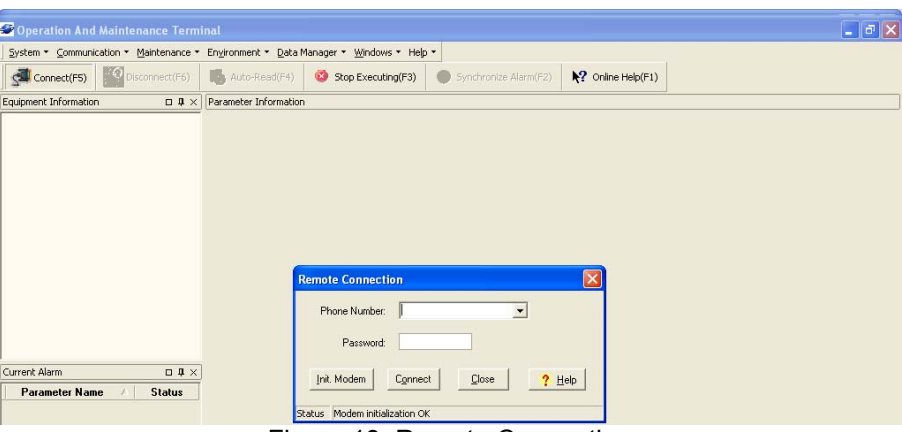

Figure 13: Remote Connection

Config: Enter the correct phone number (Users don't have to enter the password) and click "connect", it will be connected remotely.

Notice: Please enable the SIM card to support Circuit Switch Data.

#### **4.3.3 CONNECTION FROM PC TO EQUIPMENT**

Before accessing to the OMT, physical connection between the OMT software and the equipment must be made. A straight-through RJ45 cable shall be applied for the connection.

In order to access to equipment by IP protocol, the PC must be set with proper IP address, subnet mask and gateway.

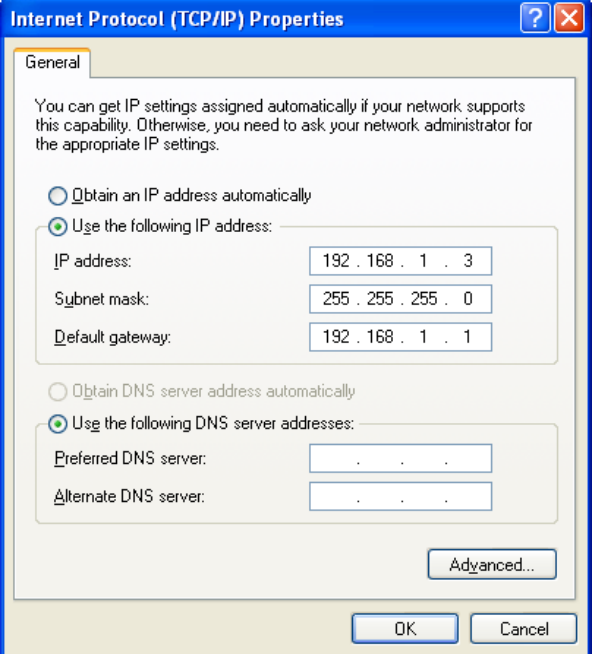

Figure 14: PC Protocol Setting

The default IP address of amplifier is 192.168.1.2, and default gateway is 192.168.1.1. To access the amplifier for the first time, the PC must be set with proper IP address: 192.168.1.X (X=3~254), subnet mask: 255.255.255.0, gateway: 192.168.1.1.

After the PC protocol has been properly set, please execute the IE browser and type 192.168.1.2 in the address bar. A pop-up window will be shown, requiring user name and password. The default user and password are the same: admin.

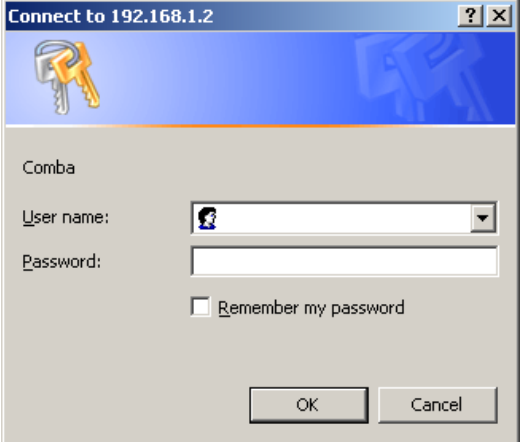

Figure 15: Log in

| Default Value             |
|---------------------------|
| 192.168.1.X (X=3~254)     |
| 255.255.255.0             |
| 192.168.1.1               |
| 192.168.1.2               |
| 192.168.1.1               |
| admin (Capital sensitive) |
| admin (Capital sensitive) |
| — '' 'DO ''' O ' ' ' F' ' |

Table 1: IP Setting Quick Look-up Table

#### **4.4 OMT CONFIGURATION**

After entering the OMT main screen, click the "Connect" button on the toolbar, to connect the equipment to the OMT. Successful connection will be indicated by a message "Online Ok" and equipment parameters can be read and/or set.

Users can configure the parameters, and then offset the parameters according to desired coverage level and interference to other BTS signals.

OMT parameters include: Common Information, RF Information, Alarm Information, and Properties Information.

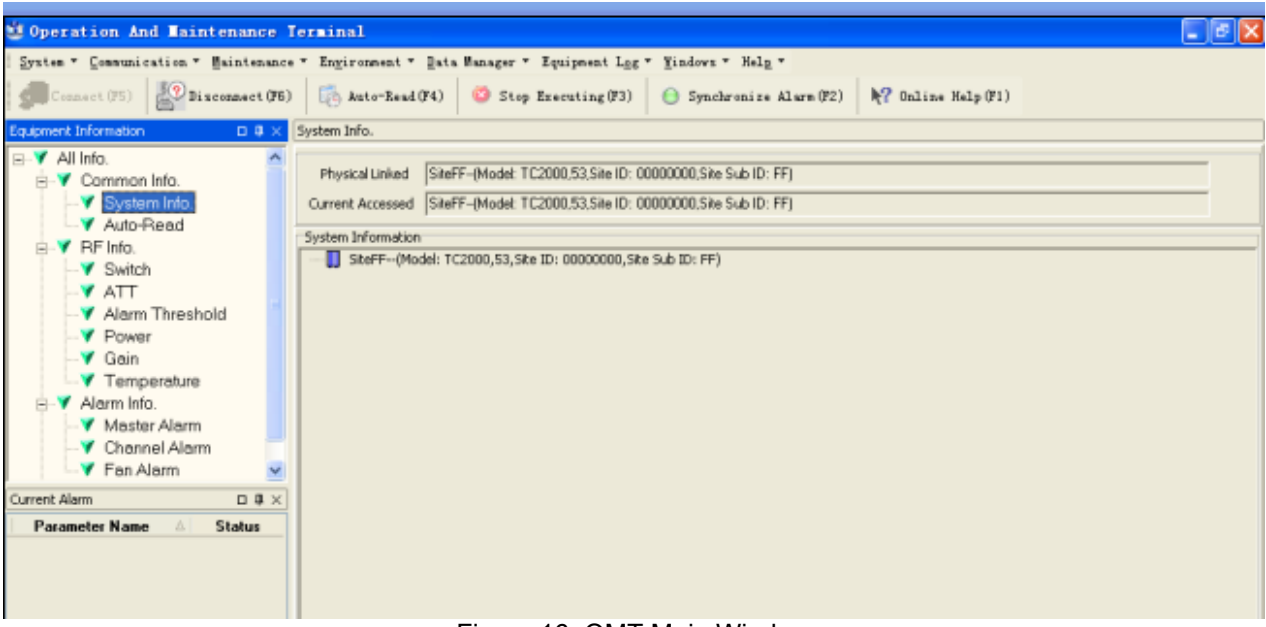

Figure 16: OMT Main Window

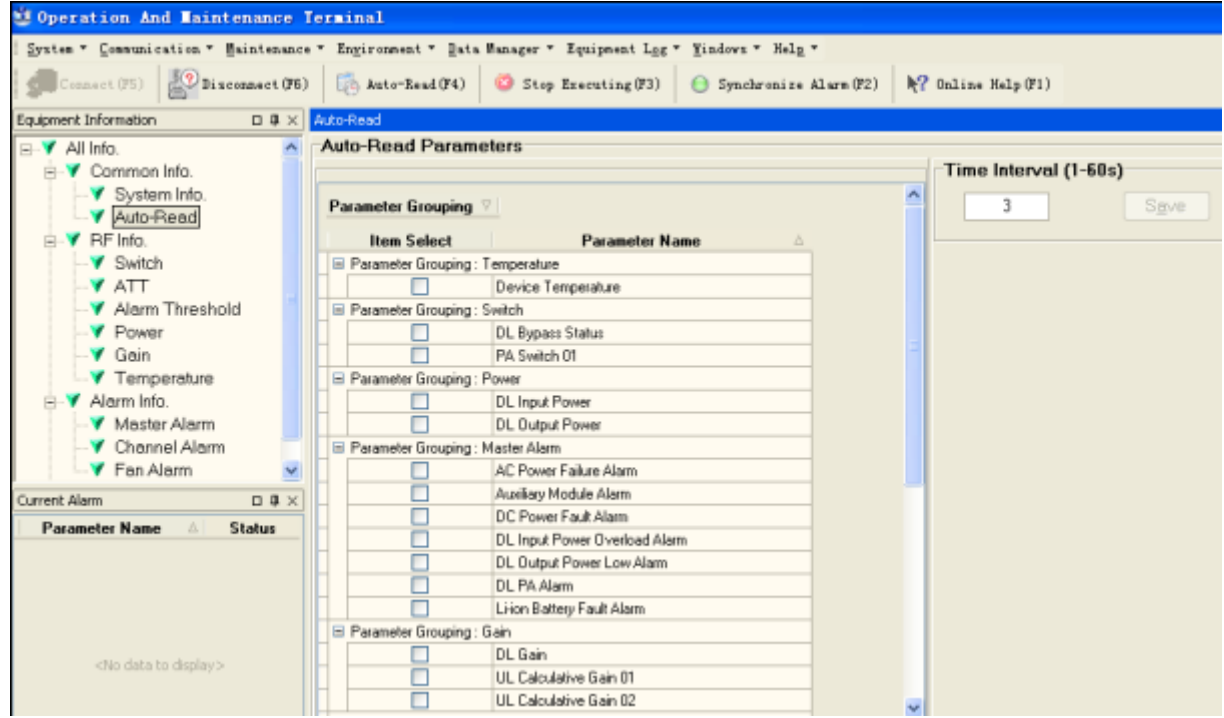

Figure 17: Auto-Read

## **4.5 RF PARAMETER**

It is recommended to configure the following RF parameters for the first installation.

#### **4.5.1 SWITCH**

Switch is to enable/disable power for internal PA modules. When user checks and sets non-RF parameters, such as checking physical antenna connection, switching off will disable equipment power temporarily to protect PA in operation. Below is a demonstration by single PA module.

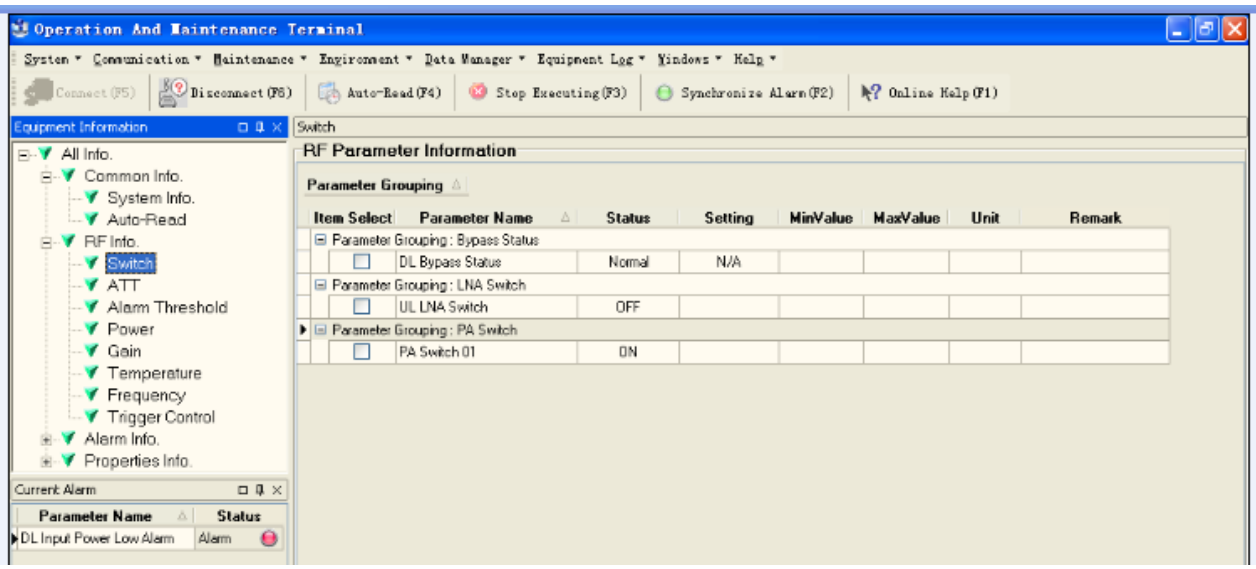

Figure 18: Switch

Config:

Select the required state in setting columns of RF information window for RF switch, then press [Enter] or [Config] button to finish the configuration operation.

## **4.5.2 ATT**

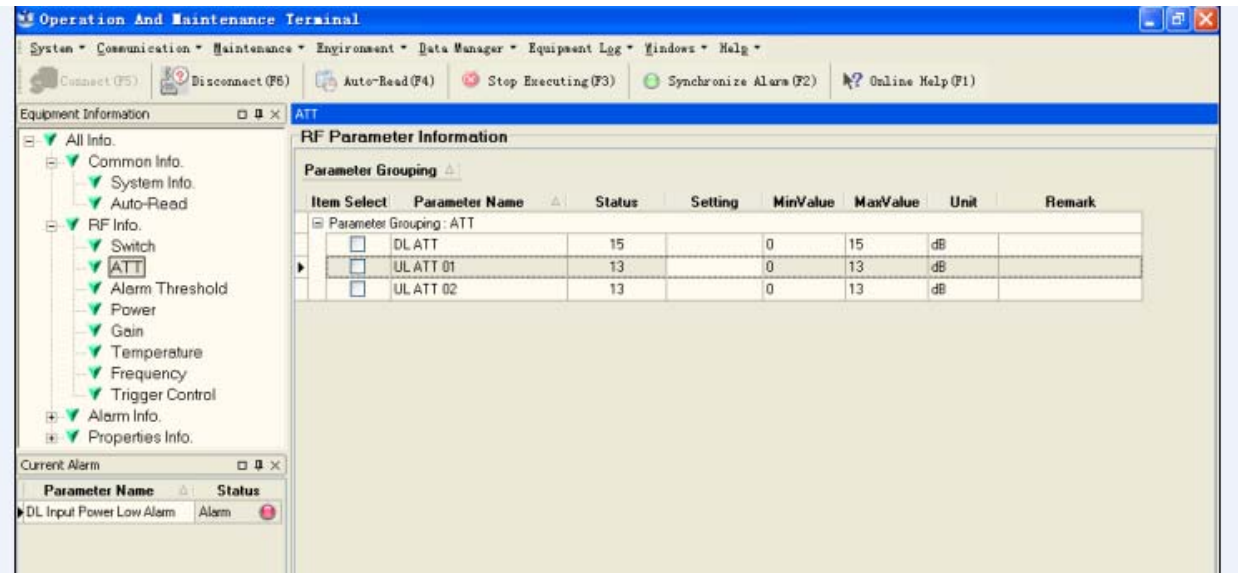

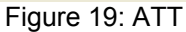

Config:

Select the required value in setting columns of RF information window for ATT, and press [Enter] or [Config] button to finish the configuration operation.

#### **4.5.3 ALARM THRESHOLD**

Alarm Threshold includes Power threshold, Temperature threshold and VSWR threshold. Users can set alarm threshold according to the specific situation. If the measured value is lower than the threshold lower limit or more than the threshold upper limit, the appropriate alarm will be generated.

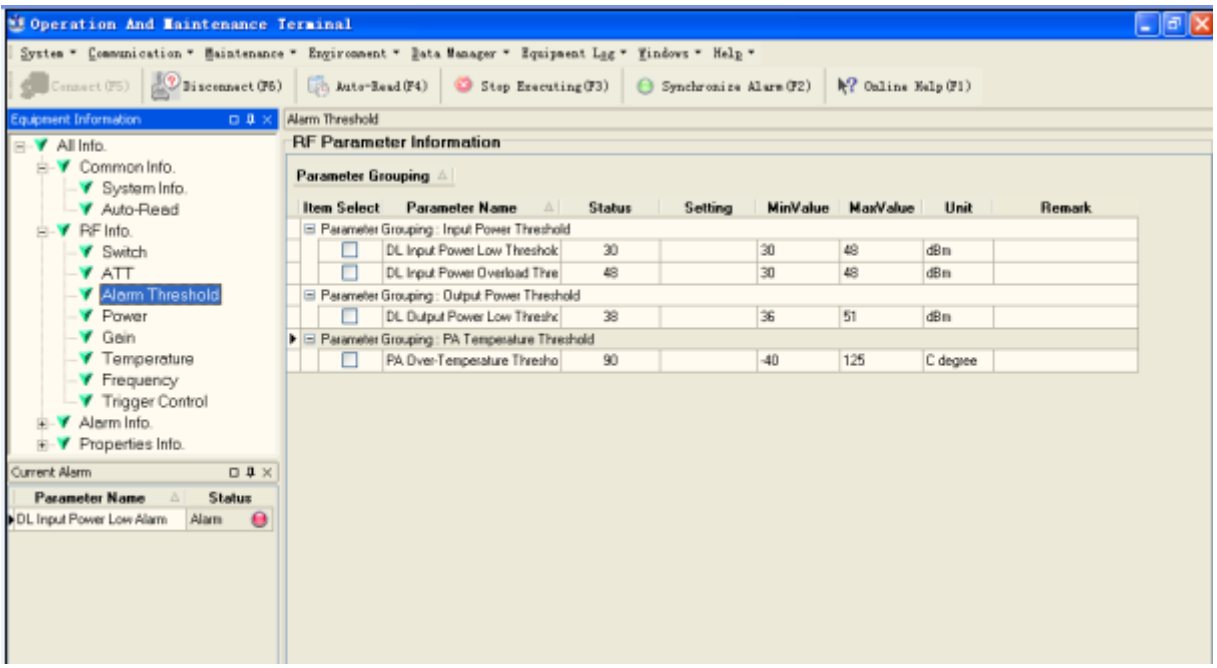

Figure 20: Alarm Threshold

Config:

Enter the required value in setting columns of RF information window for Alarm threshold, and press [Enter] or [Config] button to finish the configuration operation.

#### **4.5.4 POWER**

Power is referring to the reading of downlink input/output power.

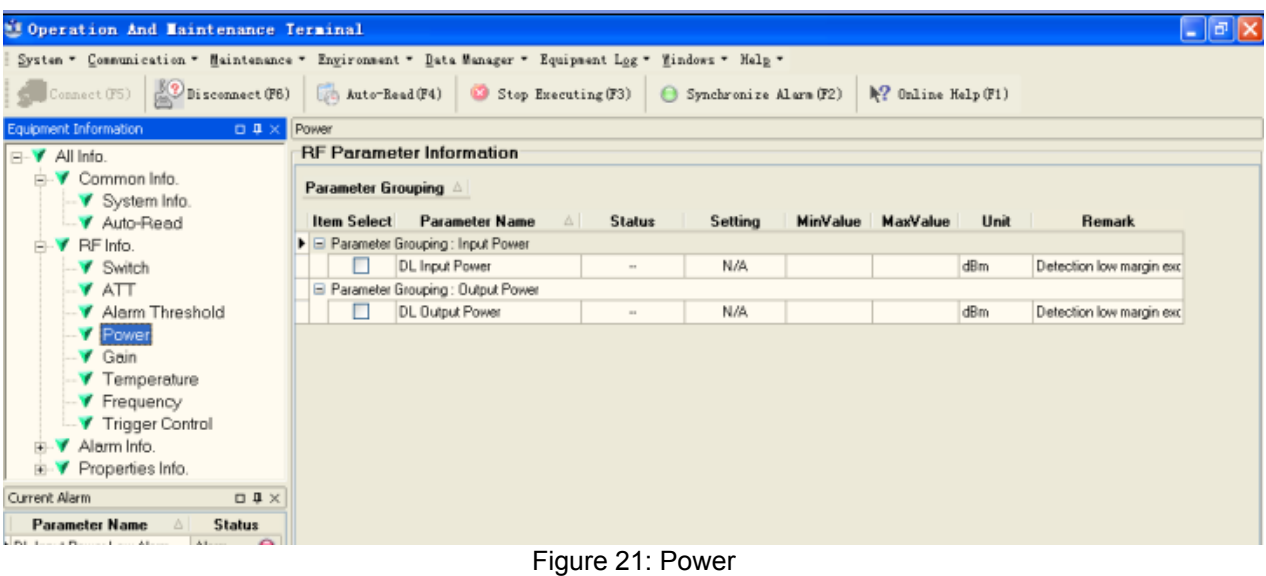

**4.5.5 GAIN** 

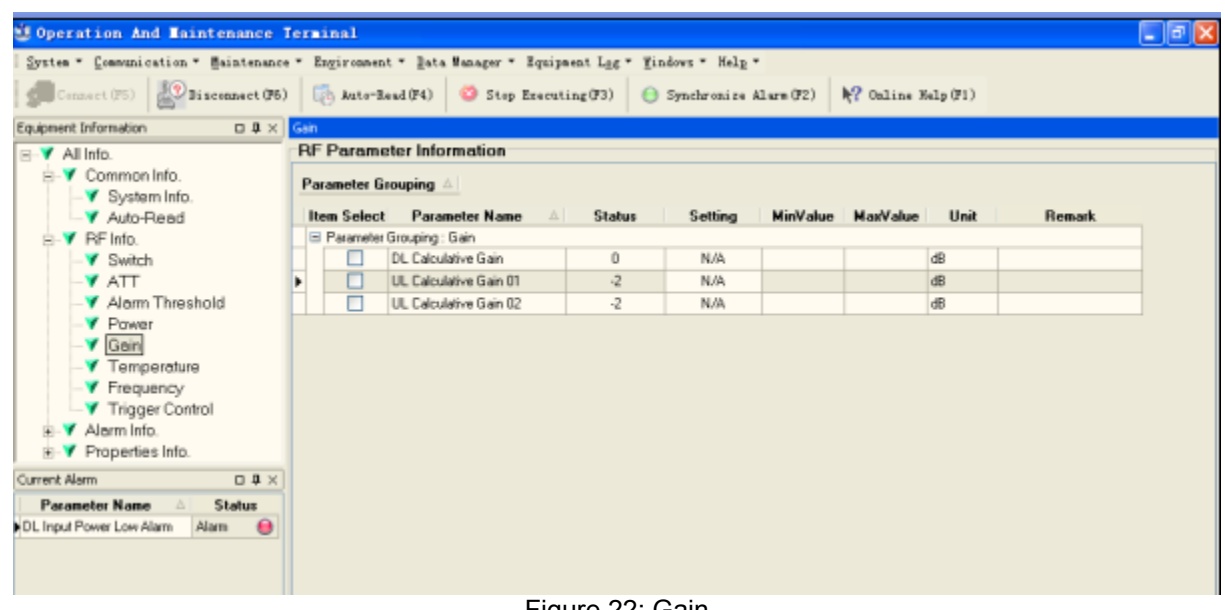

Figure 22: Gain

**Rating Gain**: be set before delivery. Comba recommends no change of rating gain value. Gain: User can set according to the real application.

#### **4.5.6 TEMPERATURE**

| <b>COperation And Maintenance Terminal</b>                                                           |                      |                                                                      |               |                        |                     |          |               | $\Box$ el |
|----------------------------------------------------------------------------------------------------|----------------------|----------------------------------------------------------------------|---------------|------------------------|---------------------|----------|---------------|-----------|
| System * Communication * Maintenance * Engironment * Data Manager * Equipment Log * Mindows * Help * |                      |                                                                      |               |                        |                     |          |               |           |
| $\frac{10}{100}$ Disconnect (F6)<br>Connect (F5)                                                     | Auto-Read (F4)       | Stop Executing (F3)                                                  |               | Synchronize Alarm (F2) | №? Online Help (F1) |          |               |           |
| Equipment Information<br>$\Box$ $\Box$ $\times$                                                      | Temperature          |                                                                      |               |                        |                     |          |               |           |
| E-V All Info.                                                                                        |                      | <b>RF Parameter Information</b>                                      |               |                        |                     |          |               |           |
| in Common Info.<br>▼ System Info.                                                                    | Parameter Grouping A |                                                                      |               |                        |                     |          |               |           |
| - V Auto-Read                                                                                        | <b>Item Select</b>   | <b>Parameter Name</b><br>$\triangle$                                 | <b>Status</b> | Setting                | MinValue MaxValue   | Unit     | <b>Remark</b> |           |
| <b>E-</b> F RF Info.                                                                                 |                      | Parameter Grouping: PA Temperature                                   |               |                        |                     |          |               |           |
| $ \blacktriangledown$ Switch                                                                         |                      | PA Temperature                                                       | 45            | N/A                    |                     | C degree |               |           |
| <b>Y</b> ATT                                                                                         |                      | $\blacktriangleright$ $\sqsupseteq$ Parameter Grouping : Temperature |               |                        |                     |          |               |           |
| Alarm Threshold                                                                                      |                      | Device Temperature                                                   | 43            | N/A                    |                     | C degree |               |           |
| <b>Y</b> Power                                                                                       |                      |                                                                      |               |                        |                     |          |               |           |
| $ \mathbf{\mathsf{v}}$ Gain                                                                          |                      |                                                                      |               |                        |                     |          |               |           |
| <b>Temperature</b>                                                                                   |                      |                                                                      |               |                        |                     |          |               |           |
| <b>Y</b> Frequency                                                                                   |                      |                                                                      |               |                        |                     |          |               |           |
| Trigger Control                                                                                      |                      |                                                                      |               |                        |                     |          |               |           |
| Alarm Info.                                                                                          |                      |                                                                      |               |                        |                     |          |               |           |
| <b>EE-</b> <i>V</i> Properties Info.                                                                 |                      |                                                                      |               |                        |                     |          |               |           |
| Current Alarm<br>$\Box$ $\Box$ $\times$                                                              |                      |                                                                      |               |                        |                     |          |               |           |
| <b>Parameter Name</b><br><b>Status</b><br>$\Delta$                                                   |                      |                                                                      |               |                        |                     |          |               |           |
| $\bullet$<br>DL Input Power Low Alarm<br>Alarm                                                       |                      |                                                                      |               |                        |                     |          |               |           |

Figure 23: Teperature

## **4.5.7 FREQUENCY**

Double click setting column can set the required frequency.

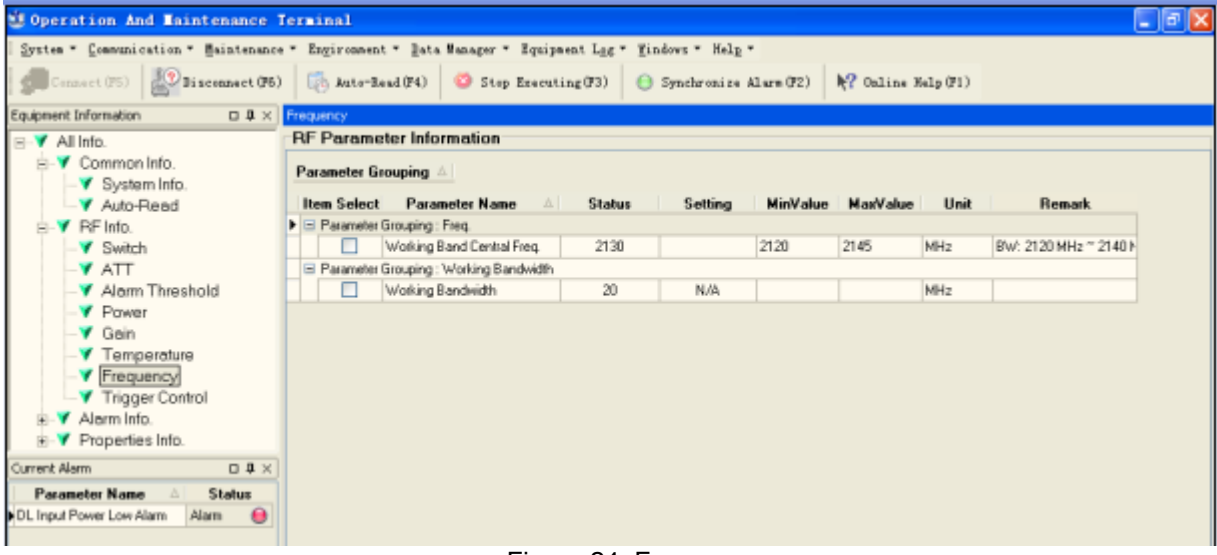

Figure 24: Frequency

The system instance working bandwidth is 20MHz, thus the setting frequency = system instance working center frequency (system working bandwith = center frequency ±10MHz).

e.g. setting frequency = 2120MHz, then the working bandwidth ranges from 2110MHz-2130MHz.

#### **4.5.8 TRIGGER CONTROL**

Click SET can reset MCPA.

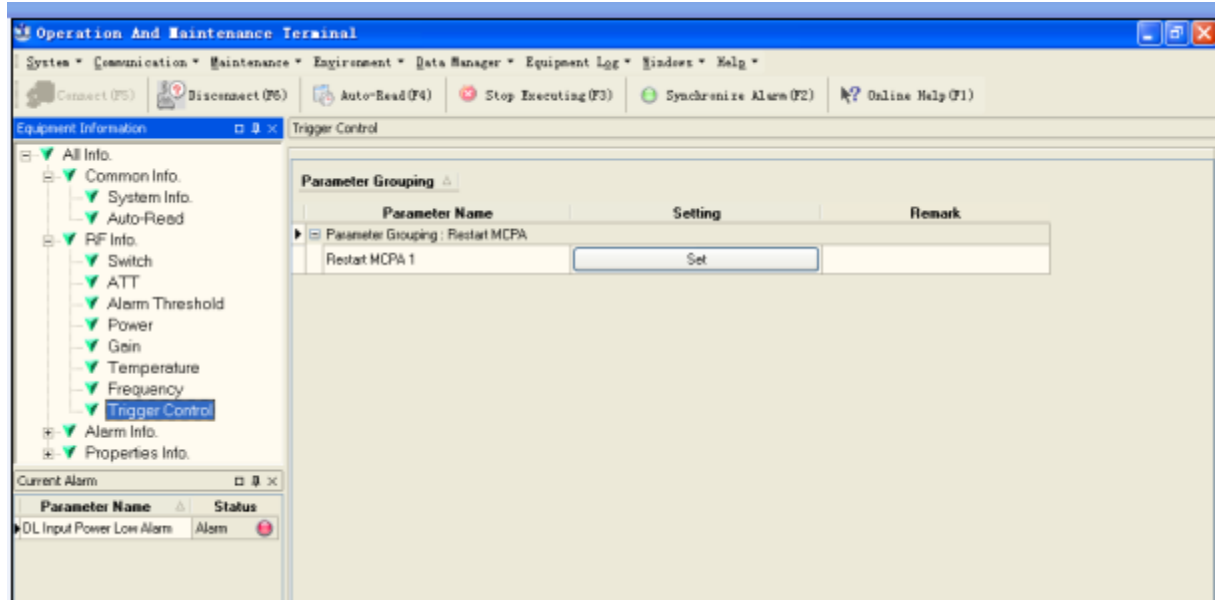

Figure 25: Trigger Control

## **4.6 ALARM INFO**

#### **4.6.1 MASTER ALARM**

Alarm information operation is to select alarm parameters for monitoring. Alarm parameters include Master Alarm, Channel Alarm and Fan Alarm.

Click any tree node in [Alarm Info] group, [Alarm Parameter Information] window will appear in the right side. The picture below shows the master alarm information.

| <b>11 Operation And Haintenance Terminal</b>                                                                                                   |                                                                                                    |  |  |  |  |  |  |
|----------------------------------------------------------------------------------------------------|----------------------------------------------------------------------------------------------------|--|--|--|--|--|--|
|                                                                                                    | System * Communication * Maintenance * Environment * Data Manager * Equipment Log * Windows * Help *     |  |  |  |  |  |  |
| $[0, 0]$ Disconnect (F6)<br>Auto-Read (F4)<br>Stop Executing (F3)<br>Connect (F5)<br>$\mathbb{R}$ ? Online Help (F1)<br>Synchronize Alarm (F2) |                                                                                                    |  |  |  |  |  |  |
| Equipment Information<br>$0.9 \times$                                                                                                    | Master Alarm                                                                                             |  |  |  |  |  |  |
| - V Auto-Read                                                                                                    | <b>Alarm Parameter Information</b>                                                                       |  |  |  |  |  |  |
| RF Info.<br>同<br>Parameter Grouping A<br>Switch                                                                                                |                                                                                                    |  |  |  |  |  |  |
| ATT                                                                                                    | <b>Item Select</b><br><b>Parameter Name</b><br><b>Status</b><br>Enable<br><b>Update Time</b><br>$\Delta$ |  |  |  |  |  |  |
| Alarm Threshold                                                                                                    | B Parameter Grouping: Battery Alarm                                                                      |  |  |  |  |  |  |
| <b>Y</b> Power                                                                                                    | ☑<br>2011-9-6 9:37:22<br>Θ<br>Li-ion Battery Fault Alarm<br>Normal                                       |  |  |  |  |  |  |
| Gain<br>El Parameter Grouping ; Master Alarm                                                                                                   |                                                                                                    |  |  |  |  |  |  |
| <b>Temperature</b>                                                                                                    | ☑<br>$\bullet$<br>2011-9-6 9:37:22<br>Auxiliary Module Alarm<br>Normal                                   |  |  |  |  |  |  |
| Frequency                                                                                                    | E Parameter Grouping: PA Alarm                                                                           |  |  |  |  |  |  |
| Trigger Control                                                                                                    | г<br>☑<br>DL PA Alarm<br>⊖<br>Normal<br>2011-9-6 9:37:22                                                 |  |  |  |  |  |  |
| Alarm Info.<br>同                                                                                                    | B Parameter Grouping : Power Alarm                                                                       |  |  |  |  |  |  |
| Master Alarm                                                                                                    | $\blacktriangledown$<br>Θ<br>2011-9-6 9:37:22<br>DL Input Power Low Alarm<br>Alarm                       |  |  |  |  |  |  |
| Channel Alarm                                                                                                    | $\overline{\mathbf{v}}$<br>$\bullet$<br>2011-9-6 9:37:22<br>DL Input Power Overload Alarm<br>Normal      |  |  |  |  |  |  |
| <b>Y</b> Fan Alarm                                                                                                    | ☑<br>DL Output Power Low Alarm<br>2011-9-6 9:37:22<br>Normal<br>◒                                        |  |  |  |  |  |  |
| E- <b>V</b> Properties Info.                                                                                                    | E Parameter Grouping : Power Supply Alarm                                                                |  |  |  |  |  |  |
| Current Alarm<br>$\Box$ $\Box$ $\times$                                                                                                    | ☑<br>2011-9-6 9:37:22<br>AC Power Failure Alarm<br>e<br>Normal                                           |  |  |  |  |  |  |
| <b>Parameter Name</b><br><b>Status</b>                                                                                                    | $\overline{\mathbf{v}}$<br>DC Power Fault Alarm<br>⊖<br>2011-9-6 9:37:22<br>Normal                       |  |  |  |  |  |  |
| DL Input Power Low Alarm<br>Alarm<br>$\Omega$                                                                                                  | Parameter Grouping : Temperature Alarm                                                                   |  |  |  |  |  |  |
|                                                                                                    | 罓<br>2011-9-6 9:37:22<br>PA Over-Temperature Alarm<br>Normal                                             |  |  |  |  |  |  |

Figure 26: Master Alarm

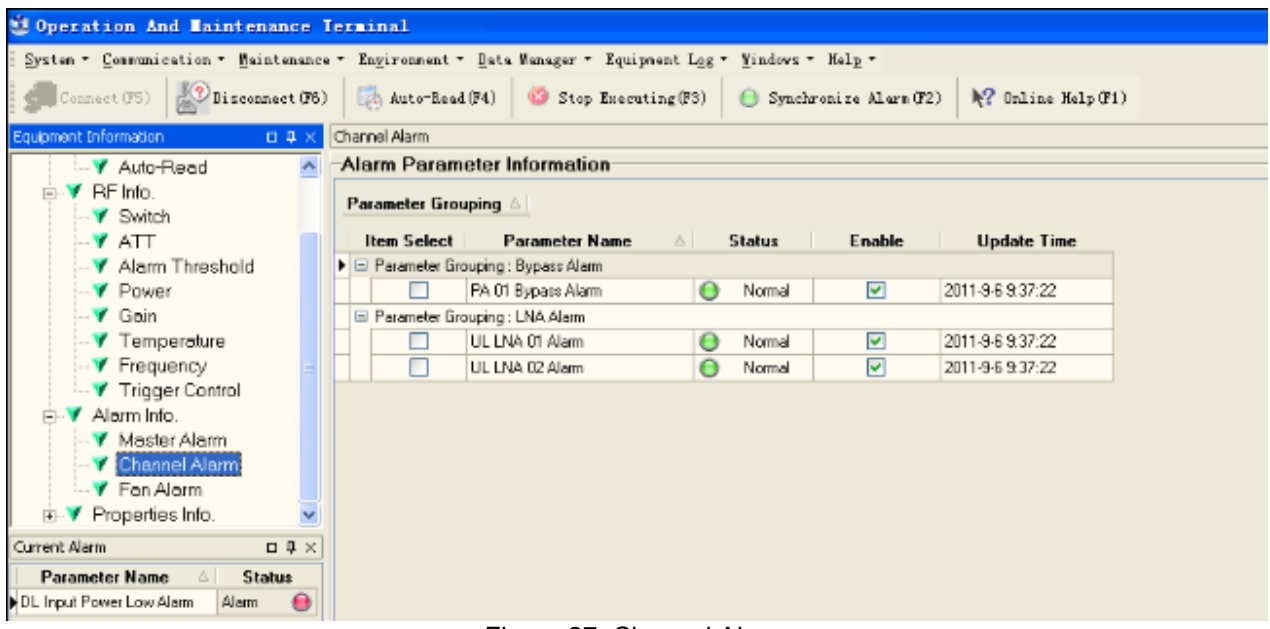

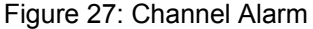

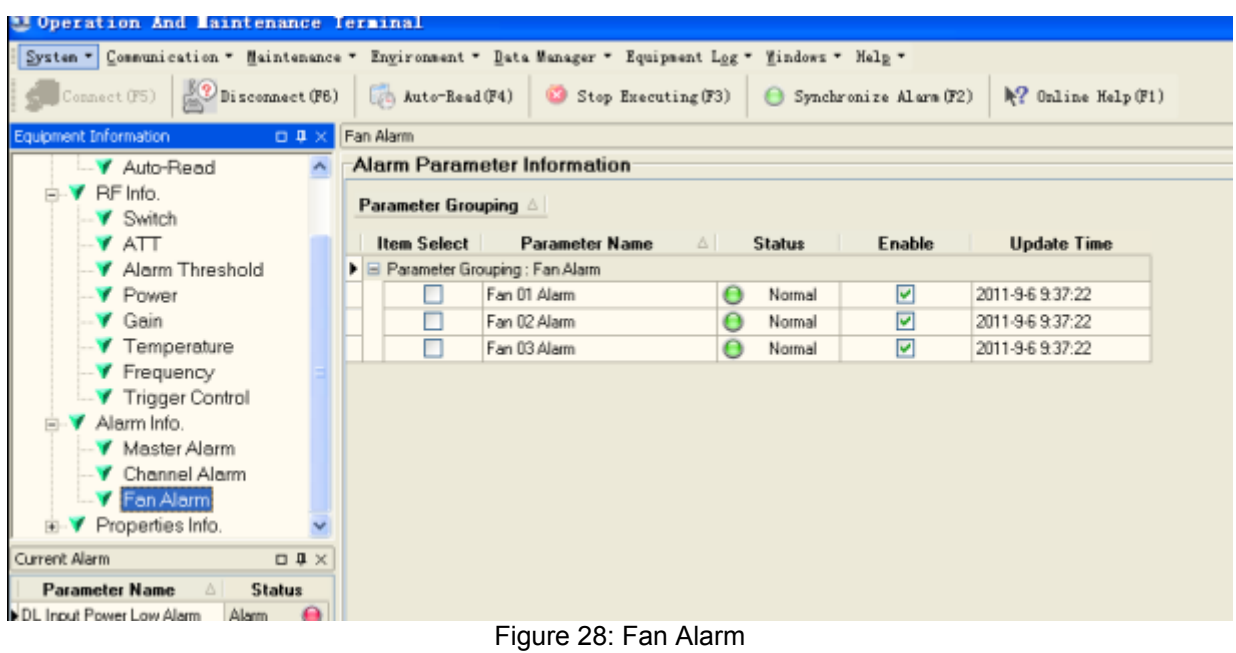

Config:

Tick the check box of [Item select] and [Enable] of the desired parameters and click [config] button to finish configuration operation.

Notice: [Enable] box  $\overline{R}$  is to enable the alarm monitoring for system. Only if users enable the alarm by ticking the [Enable] box, the alarms can be monitored by the OMT/OMC.

On the MCU, if any alarm is generated and this alarm is also enabled in [Enable] box, LED ALM turns RED; while it is OFF when normal working. On the OMT/OMC window, [Alarm Status] indicator keeps GREEN if no alarm and turns RED if an alarm is generated.

Alarm report can be set, users can allow or prohit the report. When alarm happens, if it is already inquired, alarm will not report; if not, alarm will dial up to OMC automatically in the mode of SMS or datalink till OMC receive the alarm and reply; if the device hasn't received and replyed, then wait 3min and redial to OMC 3 times continuously, if still no reponse, report again after 3 hours.

The device has FORM C alarm port, specific definition as follows:

Adopt 9-pin CPC connector (XM22K09K), supplies battery arlarm PA faulty alarm and bypass alarm. Terminal defined as:

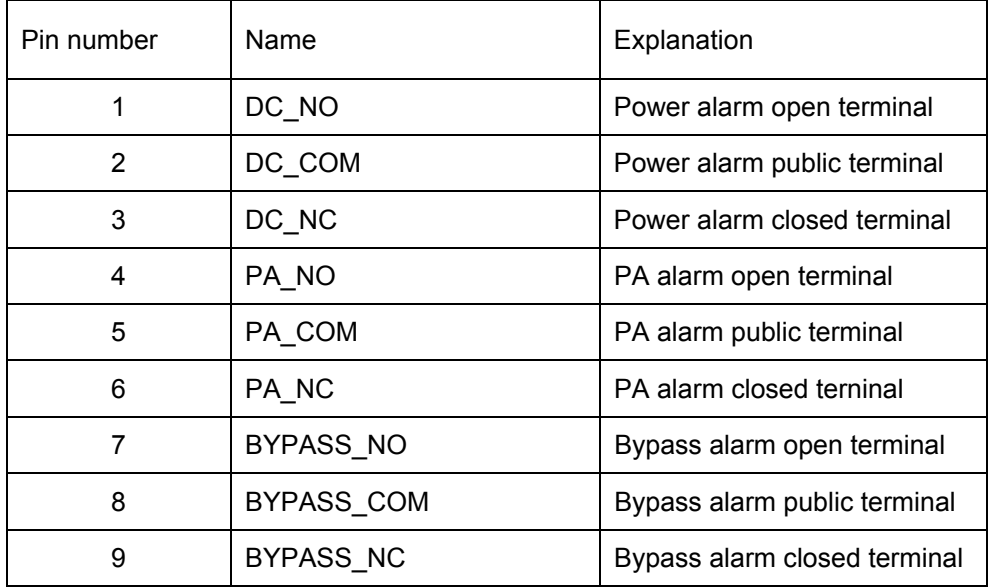

**Remark:** the system reset automatically every 24h, the alarm information is cleared after the reset.

Method of alarm report: there is a box on the right of the alarm indicator, it is used for select alarm to OMC, users can allow or prohibit the alarm report according to actual situation. Click the box on the right of the alarm, and the box shows "√" meaning selection. Click "setting" button to set. After that, if alarm occurs, the selected alarm will dial up to OMC in the mode of SMS or datalink.

**Please notice that if the desired alarm is not enabled in [Enable] box, even if this alarm is generated, it keeps in GREEN in the OMT/OMC interface and LED H2 on MCU keeps OFF as well.** 

# **4.7 PROPERTIES INFO.**

#### **4.7.1 EQUIPMENT ID**

Equipment ID is to be configured after local commission has been completed, which includes Site ID, and Site Sub ID.

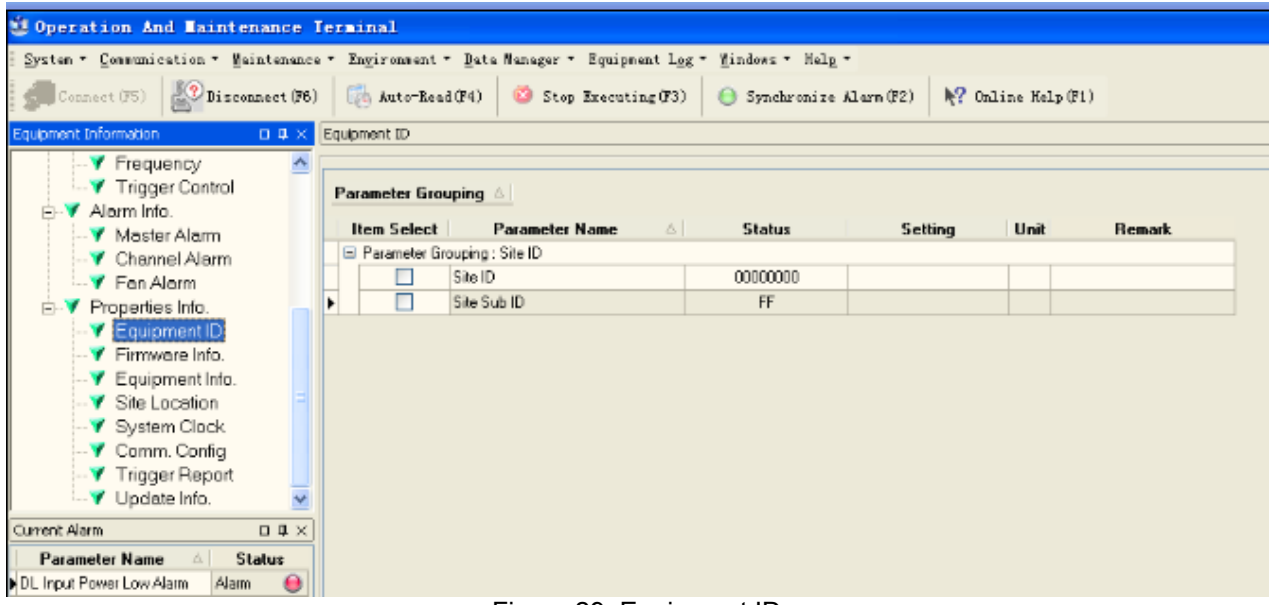

#### Figure 29: Equipment ID

See the table below for configuration details of each parameter.

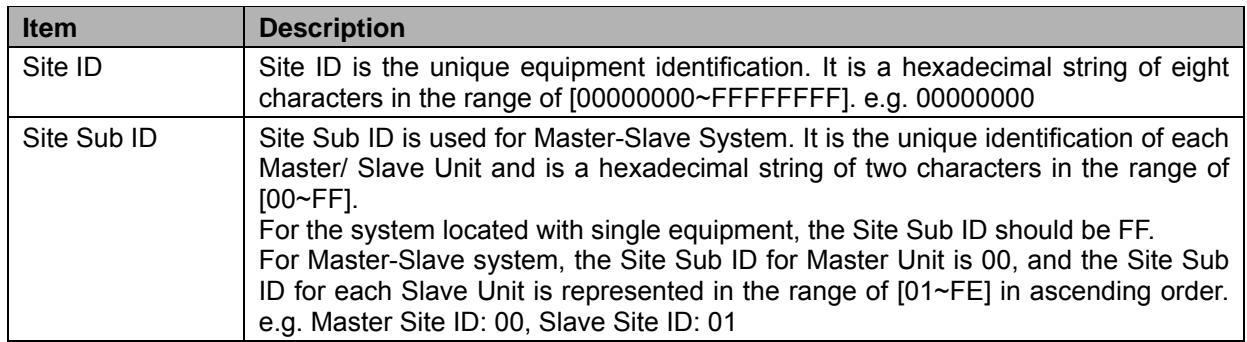

## **4.7.2 FIRMWARE INFO.**

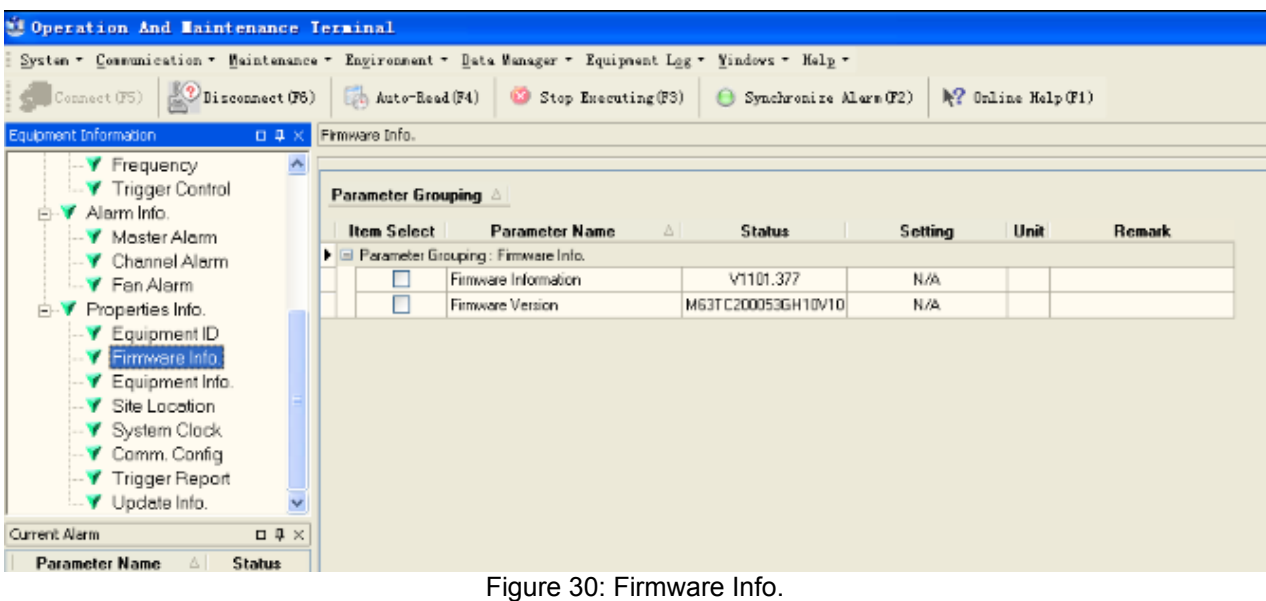

## **4.7.3 EQUIPMENT INFO.**

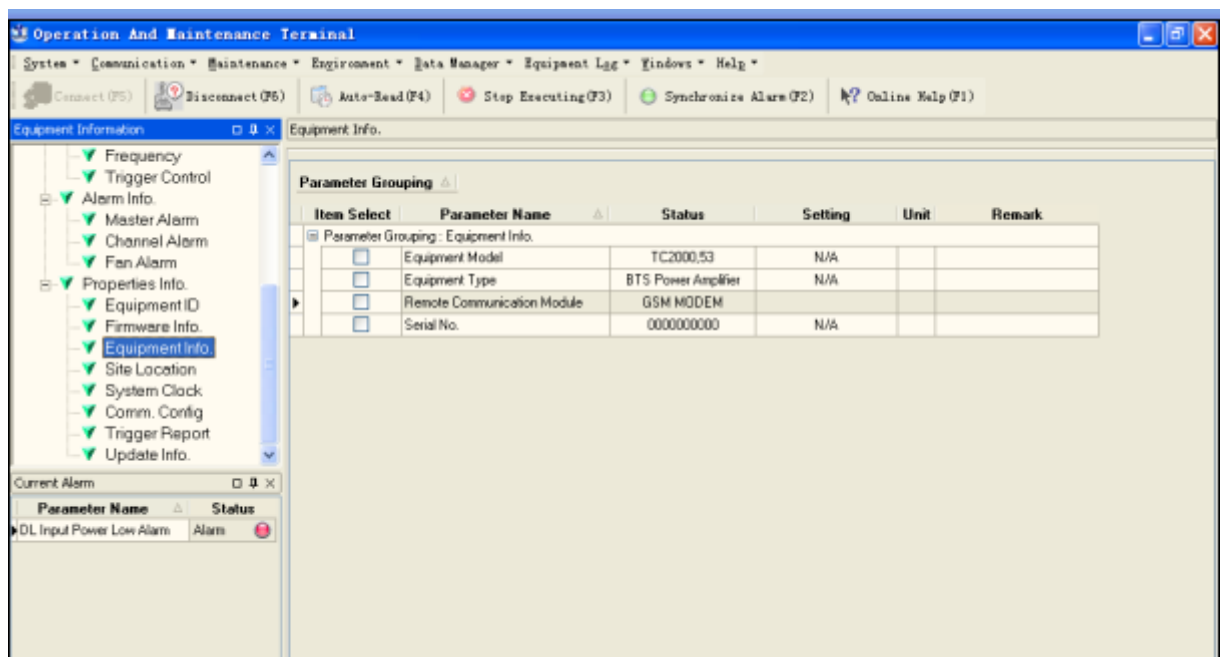

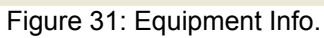

## **4.7.4 SITE LOCATION**

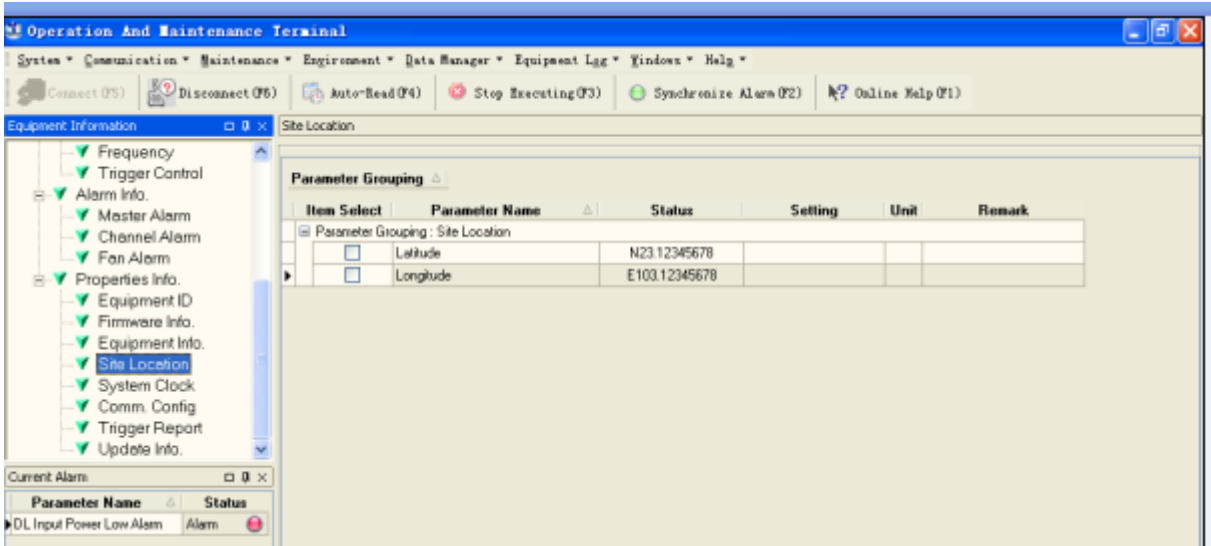

Figure 32: Site Location

[Site Location]: input the current longitude and latitude in the blank.

## **4.7.5 SYSTEM CLOCK**

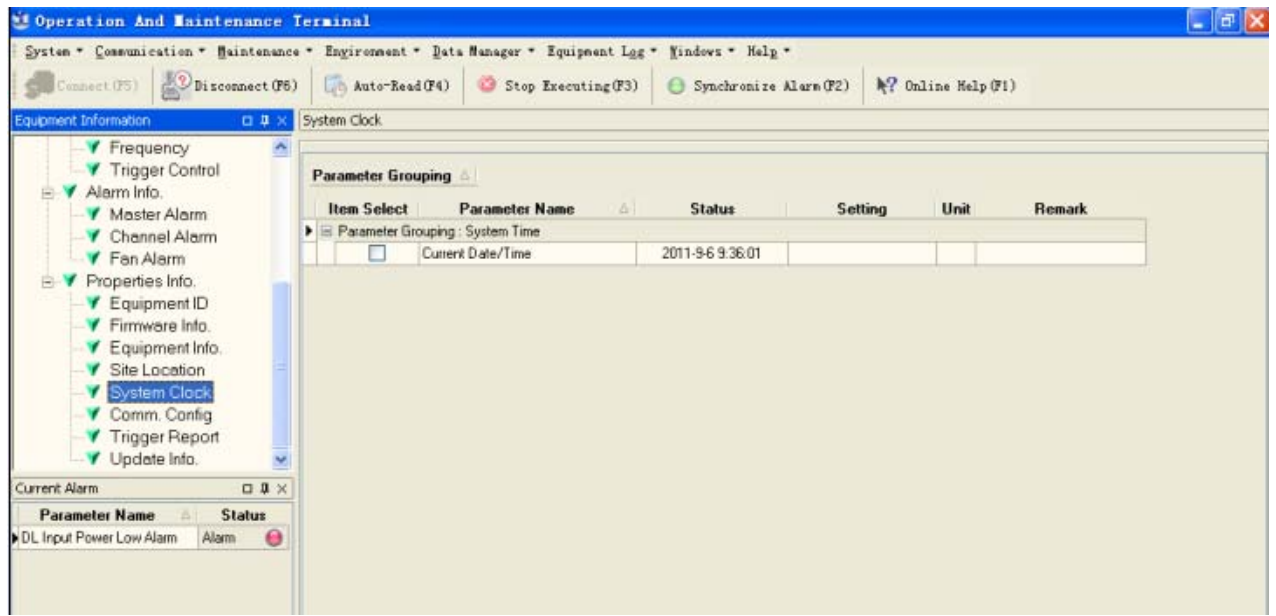

Figure 33: System Clock

[System Clock]: it shows the current time/date information. It is settable.

#### **4.7.6 COMM. CONFIG**

If the equipment is to be monitored by OMC software over wireless GSM / CDMA network, users must finish the [Comm. Config.] in the next step.

The Comm. Config information requires to be manually entered by users after successful connection to the equipment.

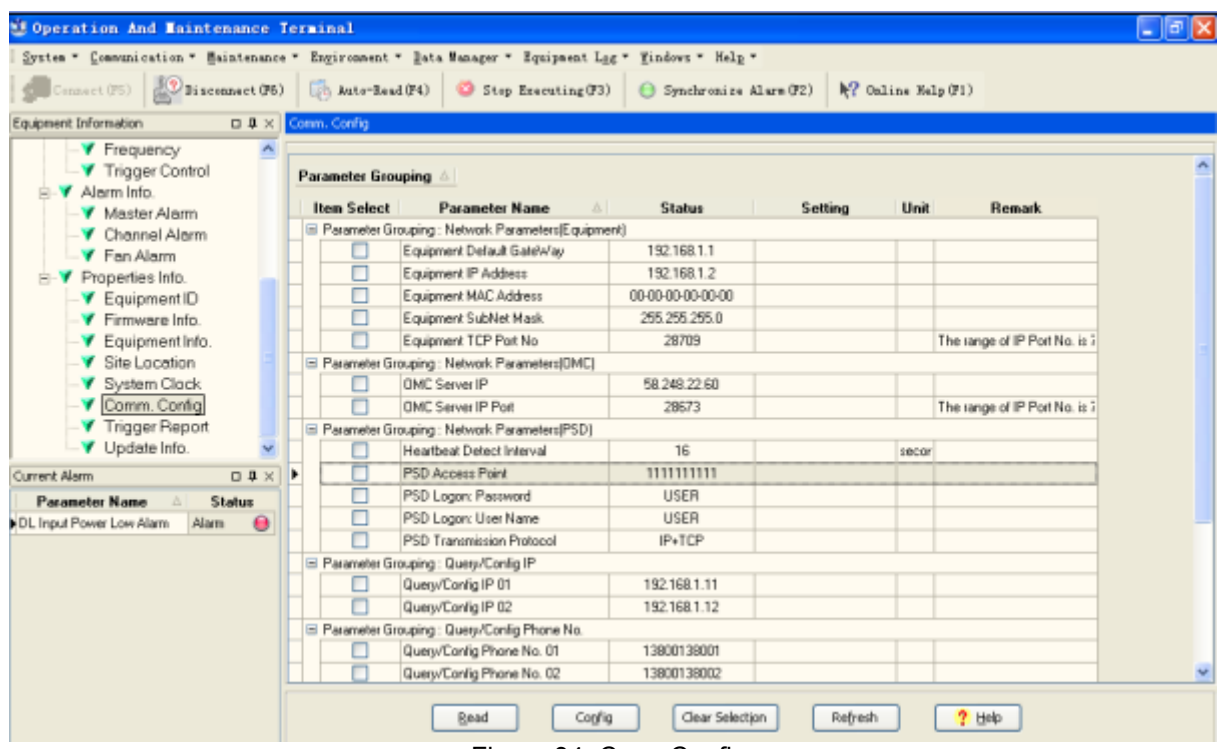

Figure 34: Com. Config.

See the table below for configuration details of each parameter.

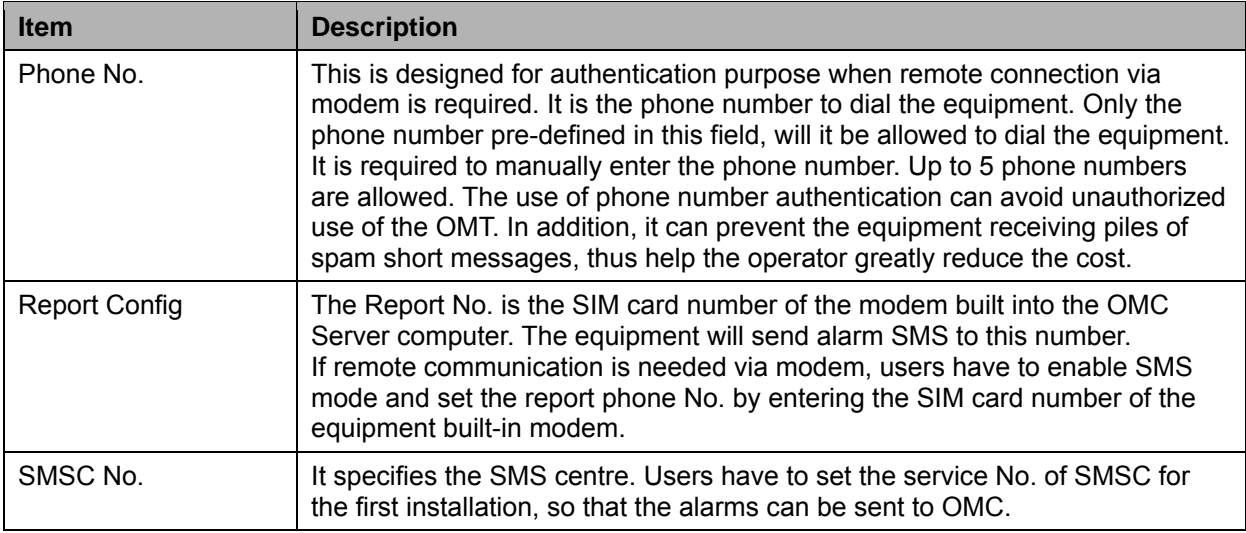

## **4.7.7 TRIGGER REPORT**

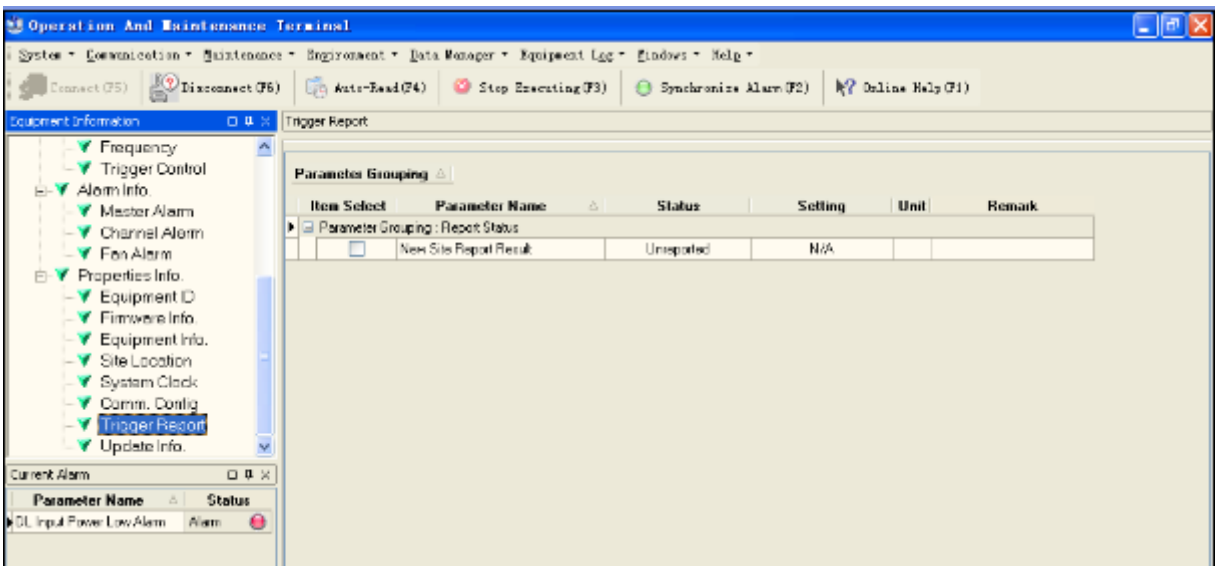

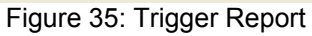

#### **4.7.8 UPDATE INFO.**

| <b>El Operation And Maintenance Terminal</b>                                                         |                                           |                                                  |                                 |         |                     |               |  |
|----------------------------------------------------------------------------------------------------|-------------------------------------------|--------------------------------------------------|---------------------------------|---------|---------------------|---------------|--|
| System " Communication " Baintenance " Engironment " Inta Banager " Iquipment Log " Hindows " Nelg " |                                           |                                                  |                                 |         |                     |               |  |
| Connect (FS)   11 separat (FS)                                                                       | [ h Auto-Bead (F4)                        | Step Bearsting (F3)                              | <b>B</b> Synchronize Alara (F2) |         | M? Galine Help (F1) |               |  |
|                                                                                                    |                                           |                                                  |                                 |         |                     |               |  |
| cultured themselve<br>$Q$ $R$ $>$                                                                    | Update Info.                              |                                                  |                                 |         |                     |               |  |
| <b>Y</b> Frequency                                                                                   |                                           |                                                  |                                 |         |                     |               |  |
| Trigger Control                                                                                      | Parameter Grouping                        |                                                  |                                 |         |                     |               |  |
| Alarm Info.<br><b>V</b> Mester Alerm                                                                 | <b>Item Select</b>                        | <b>Parameter Name</b><br>Δ                       | <b>Status</b>                   | Setting | Unit                | <b>Renark</b> |  |
| Channel Alarm                                                                                        | Parameter Grouping : Fimwase Update Info. |                                                  |                                 |         |                     |               |  |
| <b>V</b> Fan Alam                                                                                    | □                                         | Equipment Fimewee Remote Upgrad                  | MOP: B                          | N/A     |                     |               |  |
| Properties Info.<br>B-V                                                                              | ■                                         | Equipment Finnware Remote Upgrad                 | Upgrade completed               | N/A     |                     |               |  |
| ×<br>Equipment D                                                                                     | п                                         | Firmware Running Mode                            | Manitoring                      | N/A     |                     |               |  |
| Firmware Info.                                                                                       |                                           | Parameter Grouping : Fimware Update Info [MCP-9] |                                 |         |                     |               |  |
| Equipment Info.                                                                                      | □                                         | AP:C Protocol Max. Length                        | 255                             | NUM.    |                     |               |  |
| Site Location                                                                                        | П                                         | Confinuous Transmit Coefficient                  | 255                             | N/A     |                     |               |  |
| System Clock                                                                                         | п                                         | Conversion Time between Monitorine               | $\overline{2}$                  | N/A     | <b>SECON</b>        |               |  |
| Comm. Contg                                                                                          | □                                         | Equipment Response Dvertime                      | 15                              | N/A     | secor               |               |  |
| <b>Trigger Report</b>                                                                                | П                                         | MCP.B Data Frame                                 | Single ACK                      | N/A     |                     |               |  |
|                                                                                                    |                                           | Transmit Interval                                | 255                             | N/A     | mS                  |               |  |
| Current Alarm<br>日期米                                                                                 | п                                         | Transmit Pause Duration                          | z                               | N/A     | secon               |               |  |
| Undere Info.<br><b>Parameter Name</b><br>Status<br>DL Input Power Low Alam<br>Alam<br>$\bullet$      | ö                                         |                                                  |                                 |         |                     |               |  |
|                                                                                                    |                                           | Config<br>Read                                   | Clear Selection                 | Refresh |                     | 2H            |  |

Figure 36: Update Info.

End of section

# **5 COMMISSIONING**

## **5.1 PRE-COMMISSIONING TASKS**

After equipment installation, perform the following steps before equipment powering and commissioning:

- Check the expected voltage, current and power levels do not violate any ratings.
- Visually inspect the power connection within the equipment. Ensure that the power cable is correctly and securely connected, including grounding wire, RF cable and other cables.
- Check grounding connection and verify that the ground resistance is less than 10 $\Omega$ .

## **5.2 LED INDICATORS**

Diagnostic LEDs of each unit are located on the chassis; each indicates the status of a particular function.

#### **Monitoring Panel LEDs**

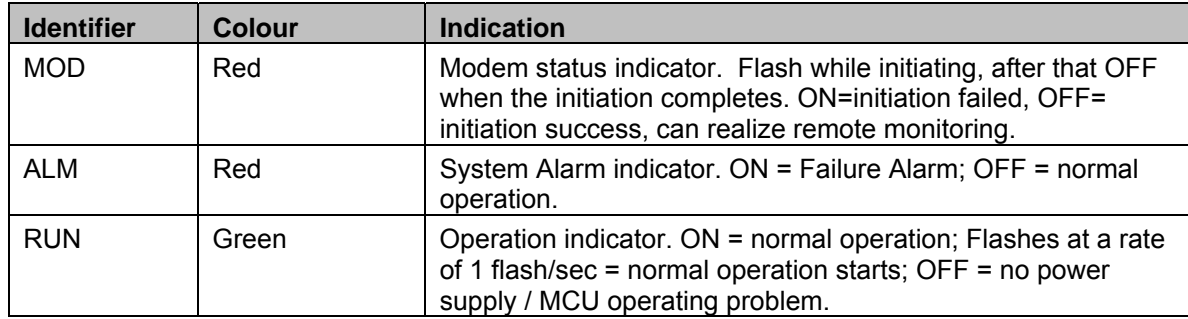

#### **PA Unit Panel LEDs**

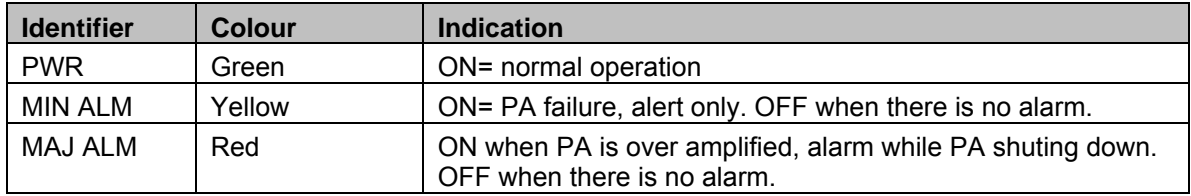

#### **Integrated DPX and PSU Unit Panel LEDs**

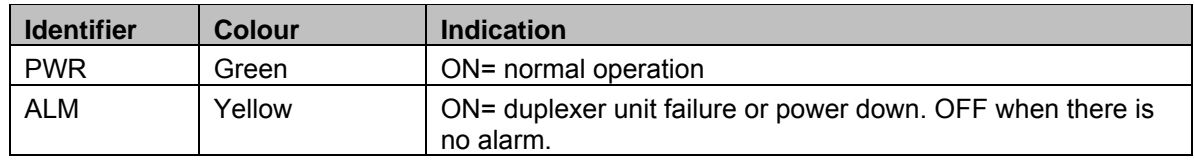

All diagnostic LEDs will flash simultaneously when power is initially supplied to the equipment, which indicates system self-check. Then all LEDs are on for about 1 minute; when "Run" LED begins to flash, which indicates successful initialization.

## **5.3 COMMISSIONING PROCEDURE**

System commissioning can commence after the monitoring system has completed self initialization. The commissioning procedure is as follows:

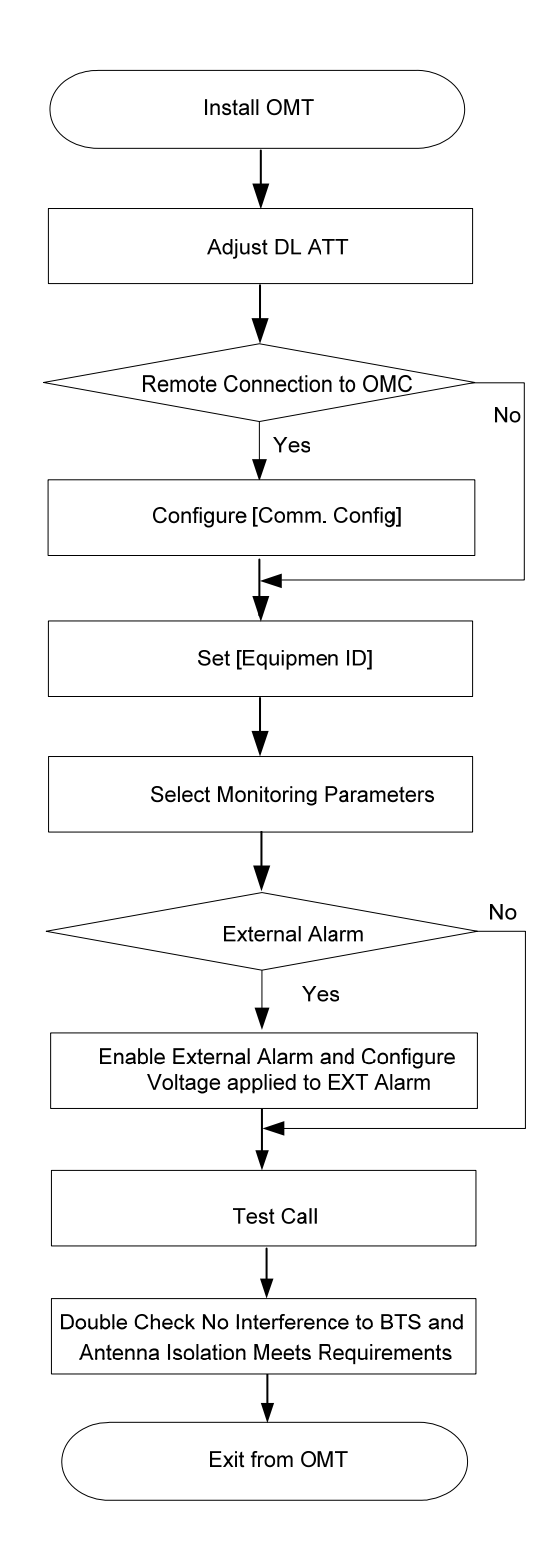

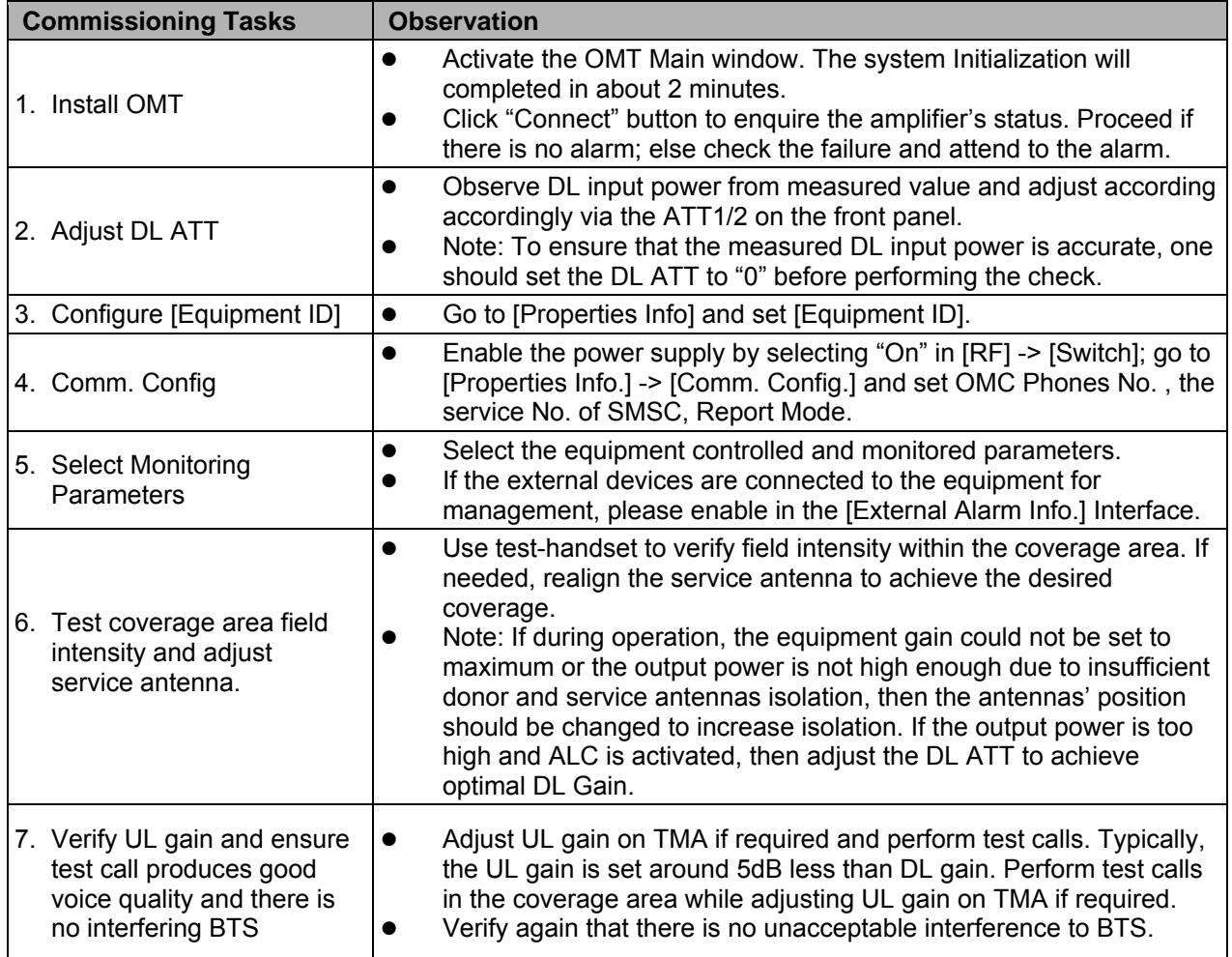

# **6 TROUBLESHOOTING**

Following installation and commissioning, troubleshooting tasks to handle alarms may be required. Here below is the alarm list of the equipment and diagnosis.

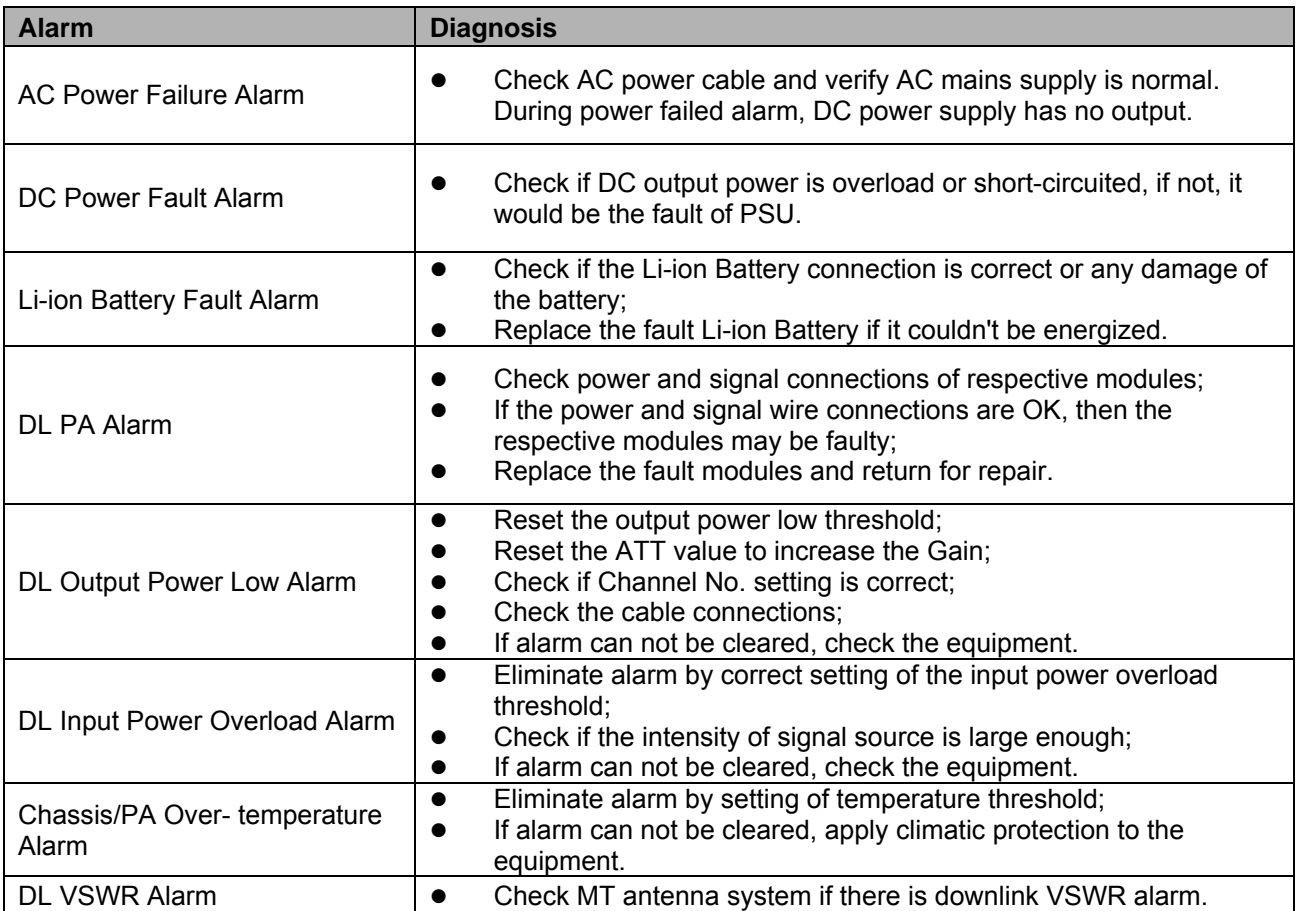

# **7 APPENDICES**

## **7.1 APPENDIX A: SAFTY NOTICES AND ADMONISHMENTS**

This document contains safety notices in accordance with appropriate standards. In the interests of conformity with the territory standards for the country concerned, the equivalent territorial admonishments are also shown.

Any installation, adjustment, maintenance and repair of the equipment must only be carried out by trained, authorized personnel. At all times, personnel must comply with any safety notices and instructions.

Specific hazards are indicated by symbol labels on or near the affected parts of the equipment. The labels conform to international standards, are triangular in shape, and are colored black on a yellow background. An informative text label may accompany the symbol label.

Hazard labelling is supplemented by safety notices in the appropriate equipment manual. These notices contain additional information on the nature of the hazard and may also specify precautions.

#### **Warning:**

These draw the attention of personnel to hazards which may cause death or injury to the operator or others. Examples of use are cases of high voltage, laser emission, toxic substances, point of high temperature, etc.

#### **Alert:**

These draw the attention of personnel to hazards which may cause damage to the equipment. An example of use is the case of static electricity hazard.

Caution notices may also be used in the handbook to draw attention to matters that do not constitute a risk of causing damage to the equipment but where there is a possibility of seriously impairing its performance, e.g. by mishandling or gross maladjustment. Warnings and Cautions within the main text do not incorporate labels and may be in shortened form.

#### **7.2 APPENDIX B: SERVICE POLICY AND RETURN OF EQUIPMENT**

The repair of individual units and modules of this equipment is not considered practicable without factory facilities. It is, therefore, the policy of Comba whereby faulty units or modules are returned to the local agent for repair. To enable an efficient, prompt after sales service to be provided for the diagnosis, repair and return of any faulty equipment, please comply with the following requirements.

Items to be sent for repair should be packaged so as to provide both electrostatic and physical protection and a Repair Material Authorization (RMA) should be completed giving the required information. A sample RMA form is provided in Appendix C.

This request must be included with the item for repair, items for repair should be sent to the nearest Comba office:

COMBA TELECOM LTD.

Hong Kong Office Address: Room 5, 13/F., Vanta Industrial Centre, No 21-33 Tai Lin Pai Road, Kwai Chung, N.T. Hong Kong Tel: +852 2636 6861 Fax: +852 2637 0966 Singapore Office Address: No. 1 Kaki Bukit View, #02-10 Techview, Singapore 415941 Tel: + 65 6345 4908 Fax: + 65 6345 1186 Thailand Office Address: 240/34 Ayothaya Tower 18th Floor, Ratchadapisek Road, Huaykwang, Bangkok 10320, Thailand Tel: +66 2274 1618-9 Fax: +66 2274 1620 India Office Address: Suite No. 2, E-172, TSH House, Greater Kailash – I, New Delhi – 110 048, India Tel: + 91 11 4173 9997 / 8 Fax: + 91 11 4173 9996 Sweden Office Address: Gustavslundsvagen 147, S- 167 51 Bromma, Stockholm, Sweden Tel: +46 8 25 38 70 Fax: +46 8 25 38 71 Brazil Office Address: Avenida Engenheiro Luiz Carlos Berrini 1297, cj 122, 04571-090 Brooklin Novo, São Paulo, Brazil Tel: +55 11 35093700 Fax: +55 11 35093720 Dubai Office Address: P.O. Box 450583, DUBAI, U.A.E. Tel: +971 0 4 433 5320 Fax: +971 0 4 422 6774 US Office Address: Comba Telecom Inc. 2390 Bering Drive, San Jose, CA 95131, USA Tel: +1 408 526 0180 Fax: +1 408 526 0181 China Office

Address: No.10, Shenzhou Road, Guangzhou Science City, Guangzhou, China

Tel: + 86 20 2839 0000 Fax: + 86 20 2839 0136

# **7.3 APPENDIX C: RMA (RETURN MATERIAL AUTHORIZATION) FORM**

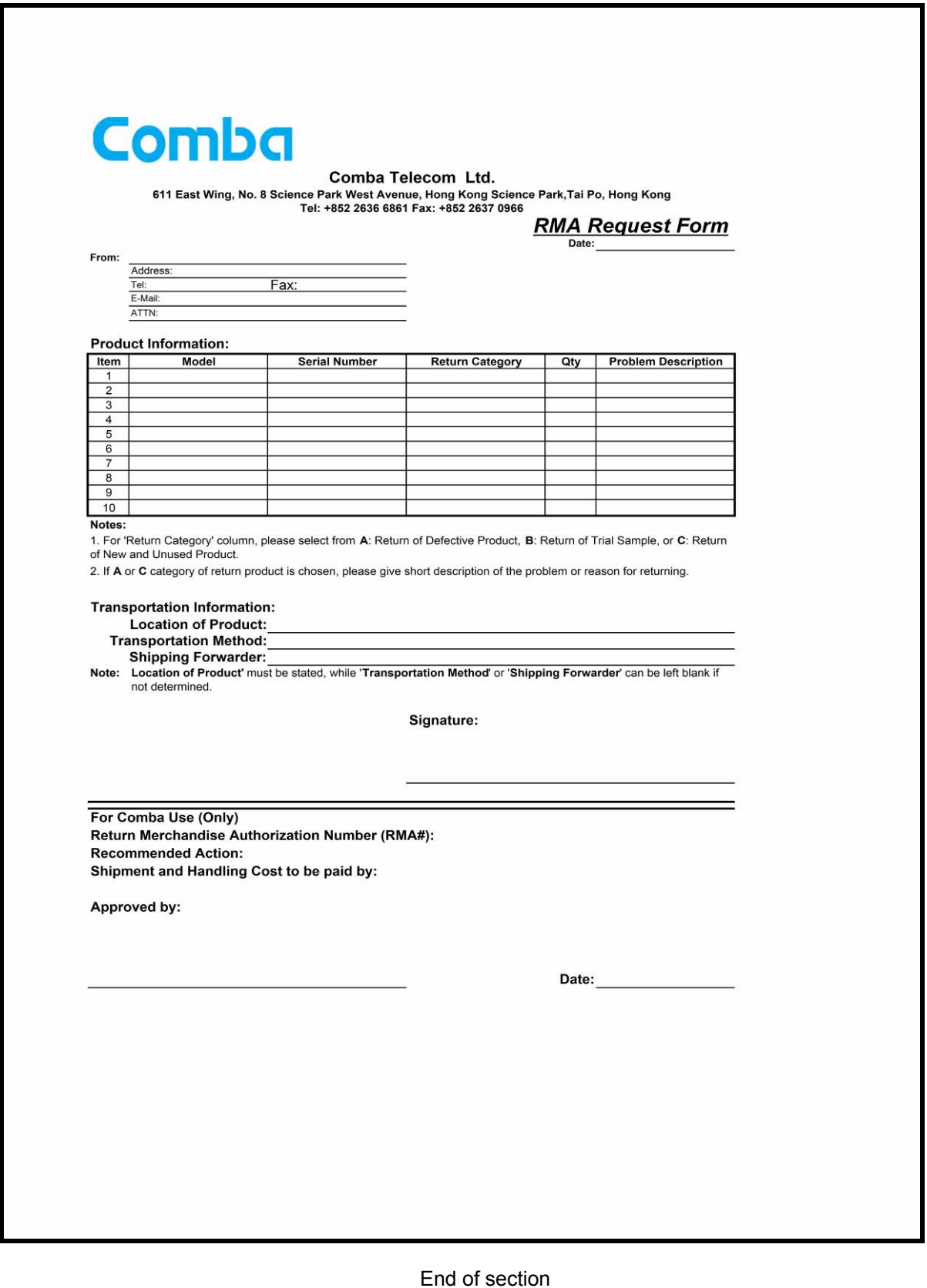

End of Document